### IBM WEBSPHERE ADAPTER FOR JDBC V6.1 – LAB EXERCISE

# **JDBC inbound lab**

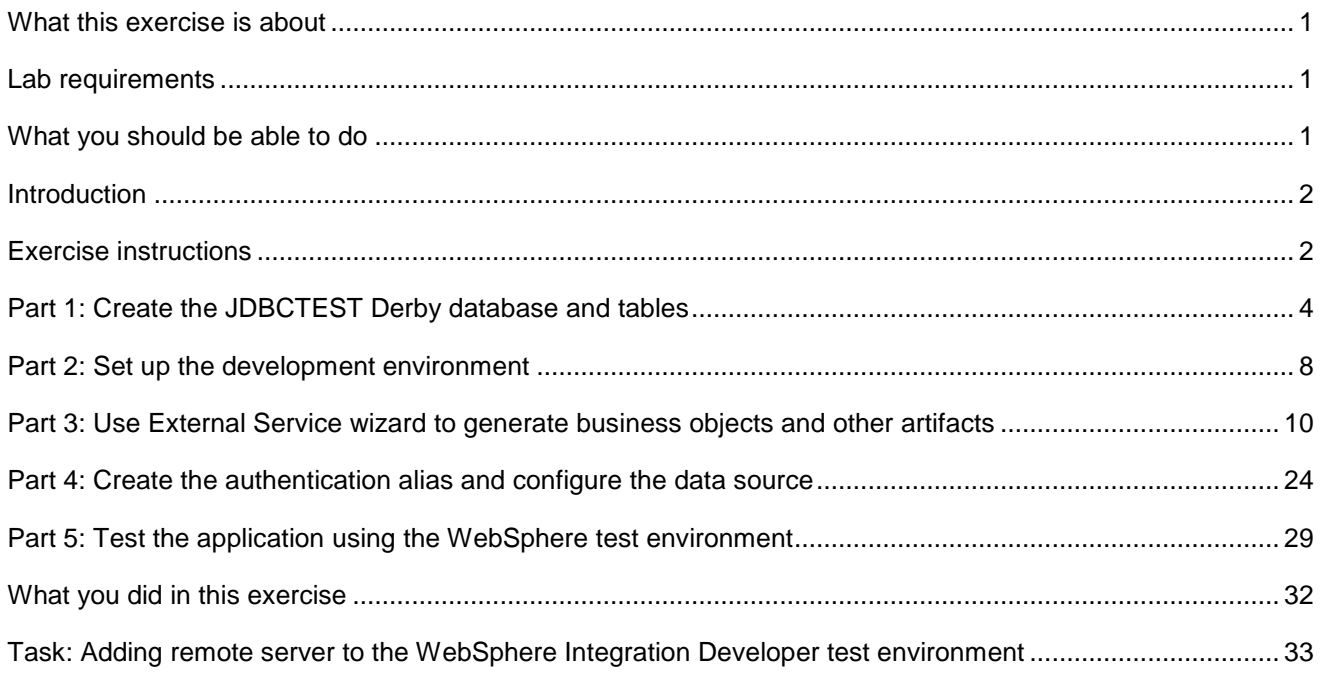

# **What this exercise is about**

The objective of this lab is to provide you with an understanding of the WebSphere Adapter for JDBC and inbound event processing.

# **Lab requirements**

List of system and software required for the student to complete the lab.

- WebSphere Integration Developer V6.1 installed
- WebSphere Process Server V6.1 test environment installed
- WebSphere Adapter for JDBC V6.1 installed
- Sample code in the directory C:\Labfiles61\JDBC (Windows) or /tmp/LabFiles61/JDBC (Linux)

# **What you should be able to do**

At the end of this lab you should be able to:

• Install and deploy the Adapter for JDBC and integrate it into an SCA application for use with inbound event processing.

### **Introduction**

This lab introduces you to the WebSphere Adapter for JDBC and the processing of inbound events that have occurred in a database table. It uses a JDBCTEST Derby database along with a CUSTOMER table for user data and a WBIA\_JDBC\_EVENTSTORE table to record events. In the lab, you will import the JDBC Adapter into WebSphere Integration Developer and run the External Service wizard to input connection information, create a service description, and discover objects existing in the specified table. You will then assemble an SCA application, wiring together a Java™ component and the EIS export file. In the Java component, you will add implementations for create, update and delete methods.

Before working with the adapter, you will first add a record to the CUSTOMER table, creating a create event. The create trigger runs, inserting a record for that event into the event store table. The event has occurred and is now waiting in the table for the JDBCTestInbound application to start and the JDBC Adapter to start polling for events. To test the inbound application, you will use the WebSphere Process Server Test Environment.

# **Exercise instructions**

Some instructions in this lab can be Windows operating-system specific. If you plan on running the lab on an operating-system other than Windows, you will need to run the appropriate commands, and use appropriate files (.sh versus .bat) for your operating system. The directory locations are specified in the lab instructions using symbolic references, as follows:

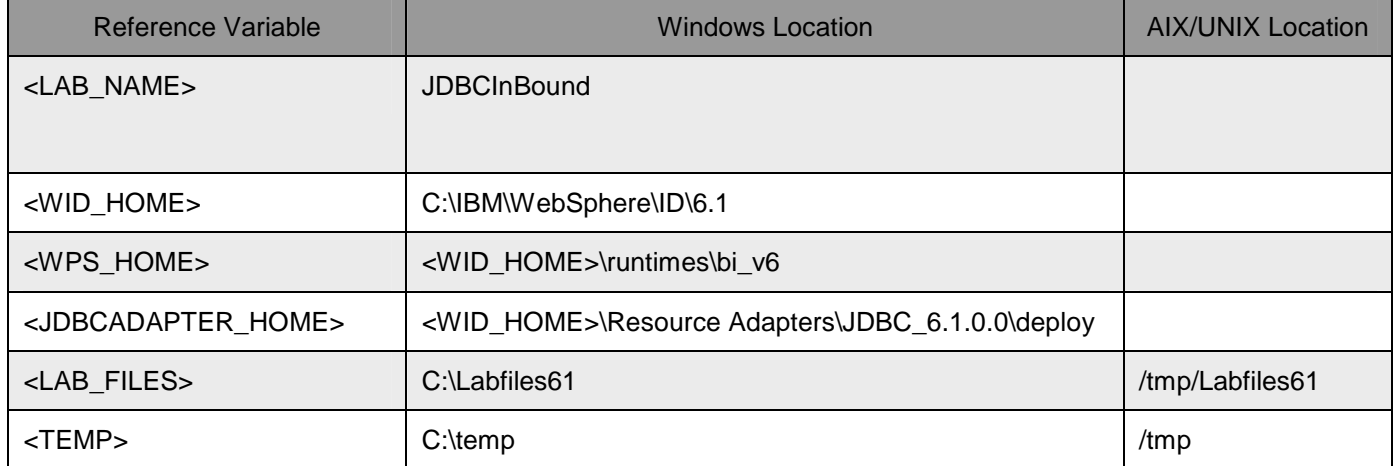

**Windows Users note**: When directory locations are passed as parameters to a Java program such as EJBdeploy or wsadmin, it is necessary to replace the backslashes with forward slashes to follow the Java convention. For example, C:\LabFiles61\ is replaced by C:/LabFiles61/

Note that the previous table is relative to where you are running WebSphere Integration Developer.

### **Instructions if using a remote server for testing**

Note that the previous table is relative to where you are running WebSphere Integration Developer. The following table is related to where you are running the remote test environment:

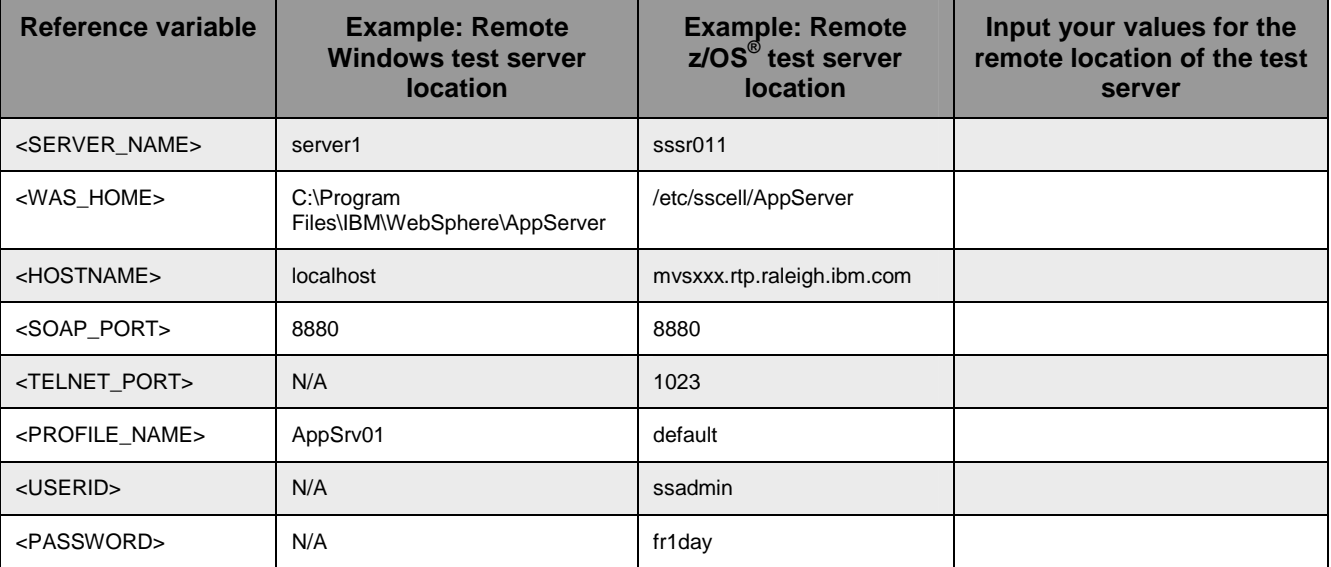

Instructions for using a remote testing environment, such as z/OS, AIX<sup>®</sup> or Solaris, can be found at the end of this document, in the section "**Task: Adding remote server to the WebSphere Integration Developer test environment".**

### **Part 1: Create the JDBCTEST Derby database and tables**

In this part you will create the JDBCTEST database along with the CUSTOMER table for user data and the WBIA JDBC\_EVENTSTORE table for recording events. You will also add triggers to the CUSTOMER table that will fire whenever create, update, or deletes occur to the CUSTOMER table, inserting a record into the event table. To cause an event, you will create at least one record in the CUSTOMER table. This will fire the trigger for the create operation which will add a record to the WBIA\_JDBC\_EVENTSTORE.

**If you are using a remote testing environment on z/OS**, it is recommended to create the Derby databases on your Windows machine and then FTP the data files to the z/OS environment. Be sure to upload the files in the /log and /seg0 directories in binary format, and the "service.properties" file in ASCII format. You used a directory on the host called /tmp/LabFiles61/DerbyDB. Also be sure to use the CHMOD command to change all the files to 777.

\_\_\_\_ 1. Start Derby ij command

Note: The Derby embedded driver that is being used in the lab, supports a connection from only one JVM at a time. You can have either the server running and connected to the JDBCTEST database, or the vendor GUI tool connected to the JDBCTEST database; but not both at the same time.

\_\_ a. Open a command prompt window, navigate to this subdirectory, and run Derby's interactive JDBC scripting tool.

<WPS\_HOME>\derby\bin\embedded>ij

- 2. Using the command line, create the JDBCTEST database if it does not already exist. If you have already completed the JDBCOutbound lab, the database, tables, and triggers are the same. You can skip to step7, where you add records to the CUSTOMER table.
	- \_\_ a. Type in this script to create JDBC database as user '**Wbidemo'** and password '**Wbi15Demo1'** in the Console view.

connect 'jdbc:derby:databases\JDBCTEST;create=true;user=Wbidemo;password=Wbi15Demo1';

#### :\IBM\WID61\beta0918\runtimes\bi\_v61\derby\bin\embedded>ij version 10.1 .connect 'jdbc:derby:databases\JDBCTEST;create=true;user=WBIdemo;password=WBI Demo1';

3. Enter SQL to create two tables: CUSTOMER table for user data and WBIA\_JDBC\_EVENTSTORE table for recording events.

**NOTE:** For your convenience, these SQL code snippets can be found in **<LAB\_FILES>\JDBC\snippets\CUSTOMERSQL.txt**

a. Paste this script into the command window:

```
CREATE TABLE CUSTOMER 
( 
       pkey VARCHAR(10) NOT NULL PRIMARY KEY, 
       LName VARCHAR(20), 
      FName VARCHAR(20),
      ccode VARCHAR(10) 
);
```
C:\IBM\WID61\beta0918\runtimes\bi\_v61\derby\bin\embedded>ij o: \rph\\hrpor\%eta9710\rahe1\\bs\%1\_vor\\a91%3n\e\%eadea91}<br>ij version 10.1<br>ij> connect 'jdbc:derby:databases\JDBCTEST;create=true;user=WBIdemo;password=WBI 15Demo1';<br>ij> CREATE TABLE customer pkey **UARCHAR(10) NOT NULL** PRIMARY KEY, VARCHAR(20)<br>UARCHAR(20)<br>UARCHAR(10)  $\bar{\mathbf{f}}$ name lname ccode Ø rows inserted/updated/deleted

\_\_\_\_ 4. Create the WBIA\_JDBC\_EVENTSTORE table and create the primary key.

**NOTE:** For your convenience, these SQL code snippets can be found in **<LAB\_FILES>\JDBC\snippets\EVENTSTORESQL.txt**

\_\_ a. Create the WBIA\_JDBC\_EVENTSTORE table by pasting this script into the SQL window:

CREATE TABLE WBIA\_JDBC\_EventStore  $($  event\_id INTEGER NOT NULL GENERATED ALWAYS AS IDENTITY (START WITH 1, INCREMENT BY 1) PRIMARY KEY, xid VARCHAR(200), object\_key VARCHAR(80) NOT NULL, object\_name VARCHAR(40) NOT NULL, object\_function VARCHAR(40) NOT NULL, event\_priority INTEGER NOT NULL, event\_time TIMESTAMP default CURRENT TIMESTAMP NOT NULL, event\_status INTEGER NOT NULL, event comment VARCHAR(100) ); ij> CREATE TABLE WBIA\_JDBC\_EventStore event\_id INTEGER NOT NULL GENERATED ALWAYS AS IDENTITY (START WITH 1, IN<br>BY 1) PRIMARY KEY, **CREMENT** BY 1) PRIMARY KEY,<br>xid UARCHAR(200),<br>object\_key UARCHAR(80) NOT NULL,<br>object\_name UARCHAR(40) NOT NULL,<br>object\_name UARCHAR(40) NOT NULL,<br>object\_function UARCHAR(40) NOT NULL,<br>event\_priority INTEGER NOT NULL,<br>event\_time TI rows inserted/updated/deleted

5. Create triggers on the CUSTOMER database for create, update, and delete events.

**NOTE:** For your convenience, these SQL code snippets can be found in **<LAB\_FILES>\JDBC\snippets\CUSTOMERTRIGGERSQL.txt**

\_\_ a. Paste this script into the SQL window: CREATE TRIGGER event\_create AFTER INSERT ON CUSTOMER REFERENCING NEW AS N FOR EACH ROW MODE DB2SOL INSERT INTO wbia\_jdbc\_eventstore (object\_key, object\_name, object\_function, event\_priority, event\_status)

2008 April, 07 The Sphere Adapter for JDBC V6.1 – Lab exercise Page 5 of 35

VALUES (N.pkey, 'WbidemoCustomerBG', 'Create', 1, 0); b. Paste this script into the command window: CREATE TRIGGER event\_udpate AFTER UPDATE ON CUSTOMER REFERENCING NEW AS N FOR EACH ROW MODE DB2SQL INSERT INTO wbia\_jdbc\_eventstore (object\_key, object\_name, object\_function, event\_priority, event\_status) VALUES (N.pkey, 'WbidemoCustomerBG', 'Update', 1, 0); \_\_ c. Paste this script into the command window: CREATE TRIGGER event\_delete AFTER DELETE ON CUSTOMER REFERENCING OLD AS O FOR EACH ROW MODE DB2SQL INSERT INTO wbia\_jdbc\_eventstore (object\_key, object\_name, object\_function, event\_priority, event\_status) VALUES (O.pkey, 'WbidemoCustomerBG', 'Delete', 1, 0); -미 **Command Prompt - ij**  $\boldsymbol{\mathsf{x}}$ event\_comment UARCHAR(100) ▲ p;<br>0 rows inserted/updated/deleted<br>1j> CREATE TRIGGER event\_create<br>POR EACH ROW MODE DB2SQL<br>FOR EACH ROW MODE DB2SQL<br>FNSERT INTO whia idbe euentstore (object keu FOR EACH ROW MODE DB2SQL<br>
INSERT INTO whis jobs elevents tore (object\_key, object\_name, object\_function, even<br>
t\_princity, event\_status)<br>
UALUES (N.pkey, 'WhidemoCustomerBG', 'Create', 1, 0);<br>
0 rows inserted/updated/delet  $\rightarrow$ 

\_\_\_\_ 6. From command window, create a record in the CUSTOMER Table.

 $\_$  a. Type these into command window. This will add three entries to the CUSTOMER table by typing in values for **PKEY, LNAME, FNAME, and CCODE**. Specify key (**10, 20, 30**) LNAME (**Johnson, Smith, Walker),** FNAME (**Jerry, John, Jane),** and CCODE (**Office, Office, Office)**  respectively.

```
INSERT INTO CUSTOMER VALUES 
 ('10', 'Johnson', 'Jerry', 'Office'); 
INSERT INTO CUSTOMER VALUES 
 ('20', 'Smith', 'John', 'Office'); 
INSERT INTO CUSTOMER VALUES 
 ('30', 'Walker', 'Jane', 'Office');
```
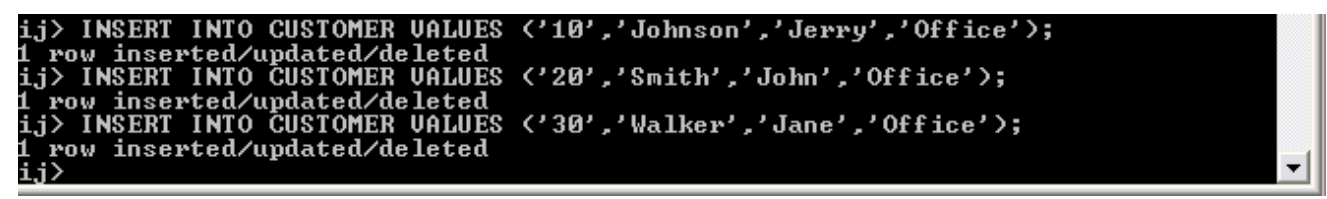

- \_\_ b. Verify that the WBIA\_JDBC\_EVENTSTORE now has same number of event records for customer records that have just created.
- \_\_ c. Disconnect and exit the ij command window

disconnect; i i>  $exist;$ C:\IBM\WID61\beta0918\runtimes\bi\_v61\derby\bin\embedded>

Note: You must exit the ij command window, before starting the server as the Derby "embedded" database driver used in this lab allows for only one JVM connection at a time.

Remember that if you are using a remote test environment for this lab, you need to FTP the Derby database files to the remote system, as explained at the beginning of this section.

### **Part 2: Set up the development environment**

In this part, you will start WebSphere Integration Developer, using a new workspace, and set up the WebSphere Process Server to be used as the WebSphere Test Environment (WTE).

- **\_\_\_\_ 1.** Start WebSphere Integration Developer V6.1 with a new workspace.
	- \_\_ a. From the start menu select **Start > Programs > IBM Software Development Platform > IBM WebSphere Integration Developer 6.1> IBM WebSphere Integration Developer V6.1**
	- \_\_ b. When prompted enter **<LAB\_FILES>\JDBC\jdbcinbound\** for your workspace and click **OK**

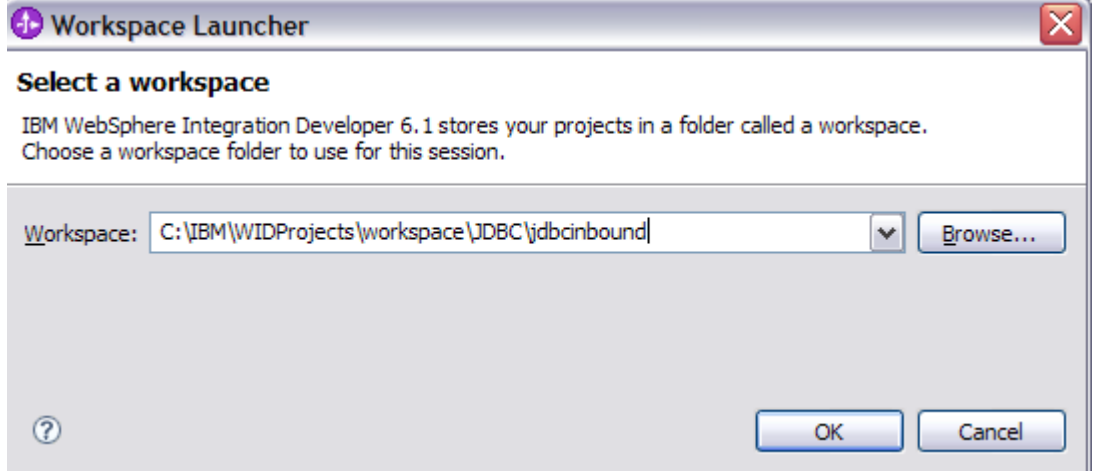

\_\_ c. When WebSphere Integration Developer V6.1 opens, close the **Welcome page**

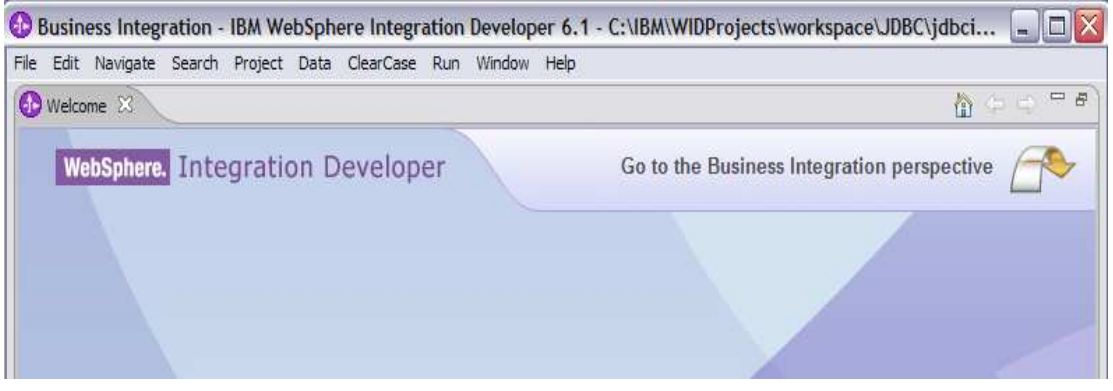

- \_\_\_\_ 2. Import the JDBC Adapter Resource Archive (RAR) file. This will create a J2EE Connector Project.
	- \_\_ a. From the top Menu bar, select **File -> Import**
	- \_\_ b. Select **RAR file,** click **next**
- \_\_ c. Complete the Connector Import panel
	- **1)** Connector file: **Browse…** to the location of the CWYBC\_JDBC.rar adapter file and select it.
		- **a)** For example: c:\<WID\_HOME>\Resource Adapters\jdbc\deploy\CWYBC\_JDBC.rar
	- **2)** Make sure **Target Runtime** is **WebSphere Process Server V6.1**
	- **3)** Deselect the "**Add module to an EAR project**" and select **Finish**

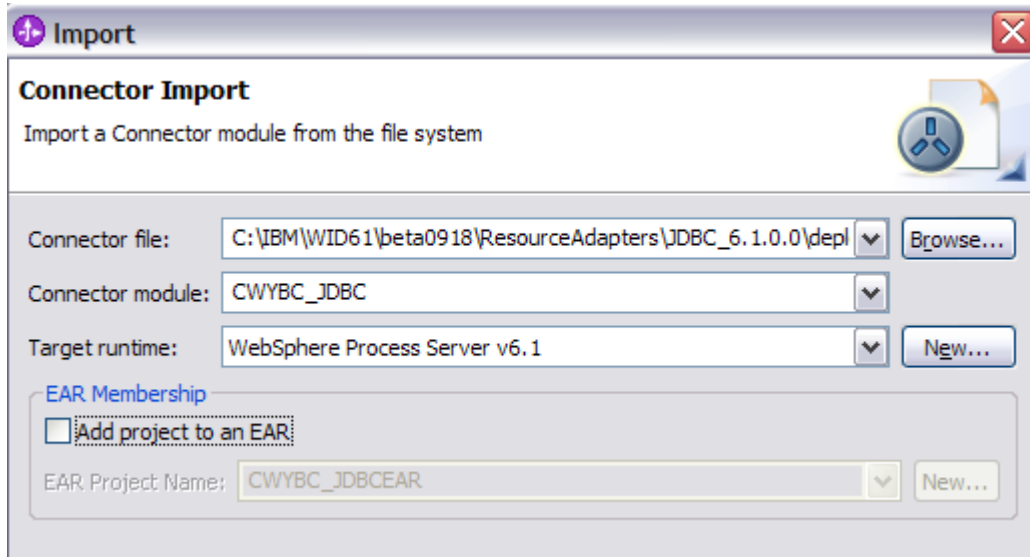

\_\_ d. At the Confirm Perspective Switch prompt, click **No**

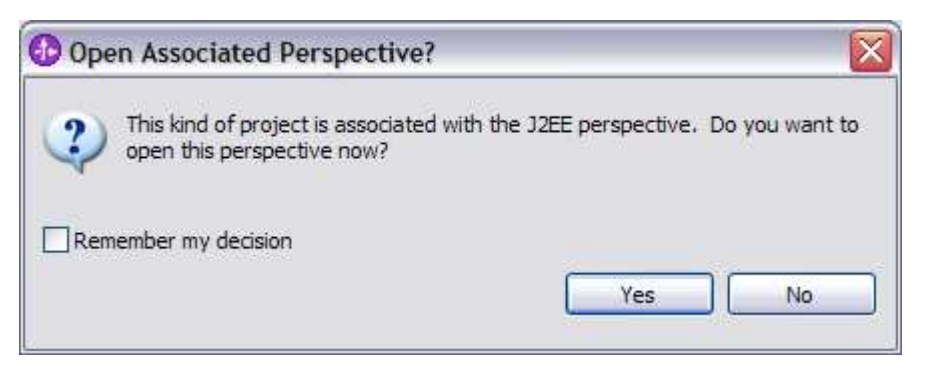

# **Part 3: Use External Service wizard to generate business objects and other artifacts**

In this part you will run External Service to discover objects and create the necessary SCA artifacts, and assemble into an SCA application.

**NOTE: If you are using a remote test environment on z/OS,** you will need to enable your Derby database for network access using these steps:

On the host, login to the system using telnet.

In order to allow connections to the network server, you need to edit the /<WPS\_HOME>/cloudscape/db2j.properties file. Delete the '#' (pound sign) to uncomment this line: \*\*

db2j.drda.host=0.0.0.0

Navigate to /<WPS\_HOME>/derby/bin/networkServer

Issue the command **./startNetworkServer.sh** 

Keep this telnet window open during the next few steps; this window will show when a connection has been successfully made from WebSphere Integration Developer to the database server.

**\*\*NOTE** that there are security concerns with enabling the network server for Derby in this manner. Read the information in the db2j.properties file regarding these security concerns to determine if your installation will allow for the use of the network server for Derby. If not, you can continue through the lab using the integrated test client in WebSphere Integration Developer instead of your remote test environment.

- \_\_\_\_ 1. In the Business Integration Perspective, run the External Service wizard. A Business Integration project is created for you during this process.
	- \_\_ a. From the top Menu bar, select **Window > Open Perspective > Other … > Business Integration (default)** click **OK**

\_\_ b. From within the Business Integration Perspective, select **File > New > External Service**

\_\_ c. Select **Adapter** and click **Next**

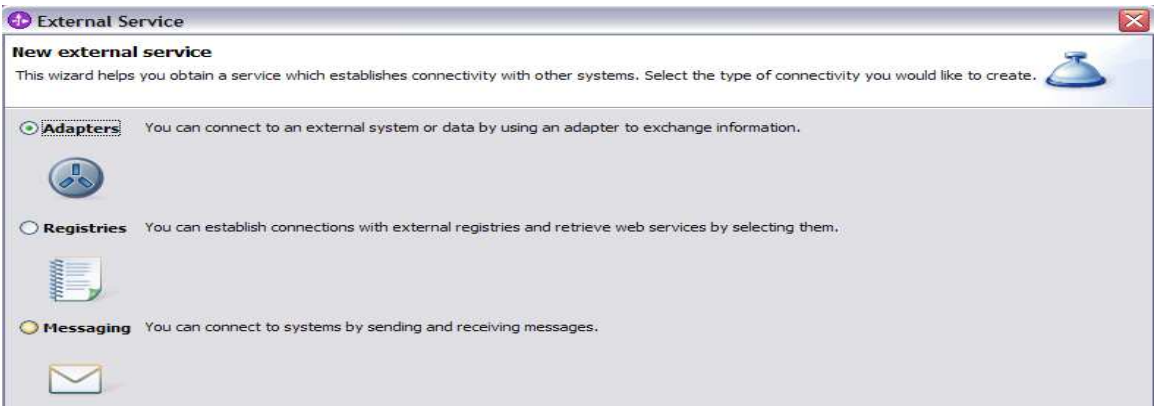

- \_\_ d. Expand **IBM WebSphere Adapter for JDBC (IBM:6.1)**
- \_\_ e. Highlight **CWYBC\_JDBC** and click **Next**

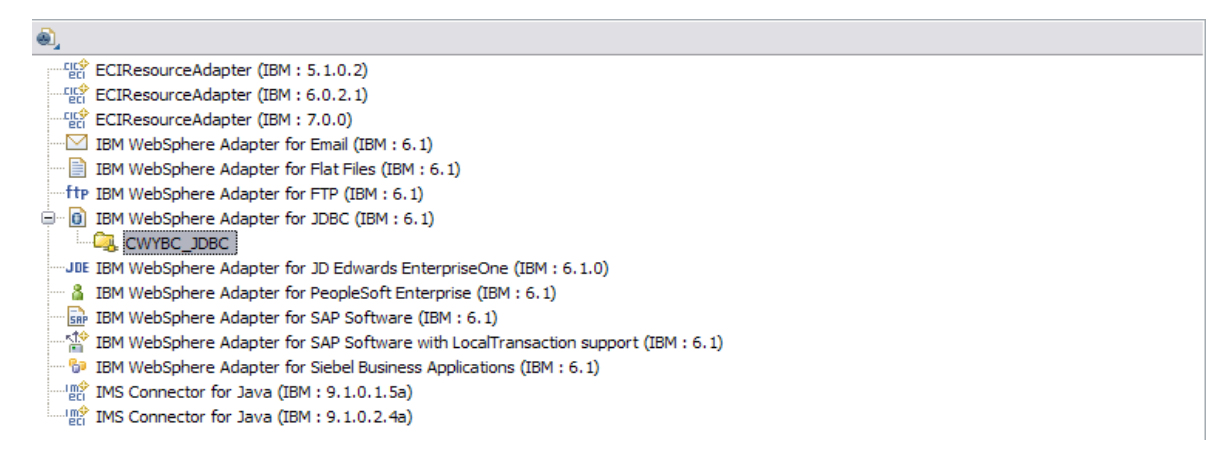

\_\_\_\_ 2. Add any external dependencies your adapter has to the imported project. These are dependencies that the adapter can have on the JDBC applications (adapter–specific).

\_\_ a. Click on **Add** and browse to the location of c:\<WPS\_HOME>\derby\lib and select the **derby.jar**. If you are using a remote test environment on z/OS, you will also need to select **db2jcc.jar** and **db2jcc.license.jar.** The db2jcc.jar file is sometimes located in directory \derby\lib\otherJars.

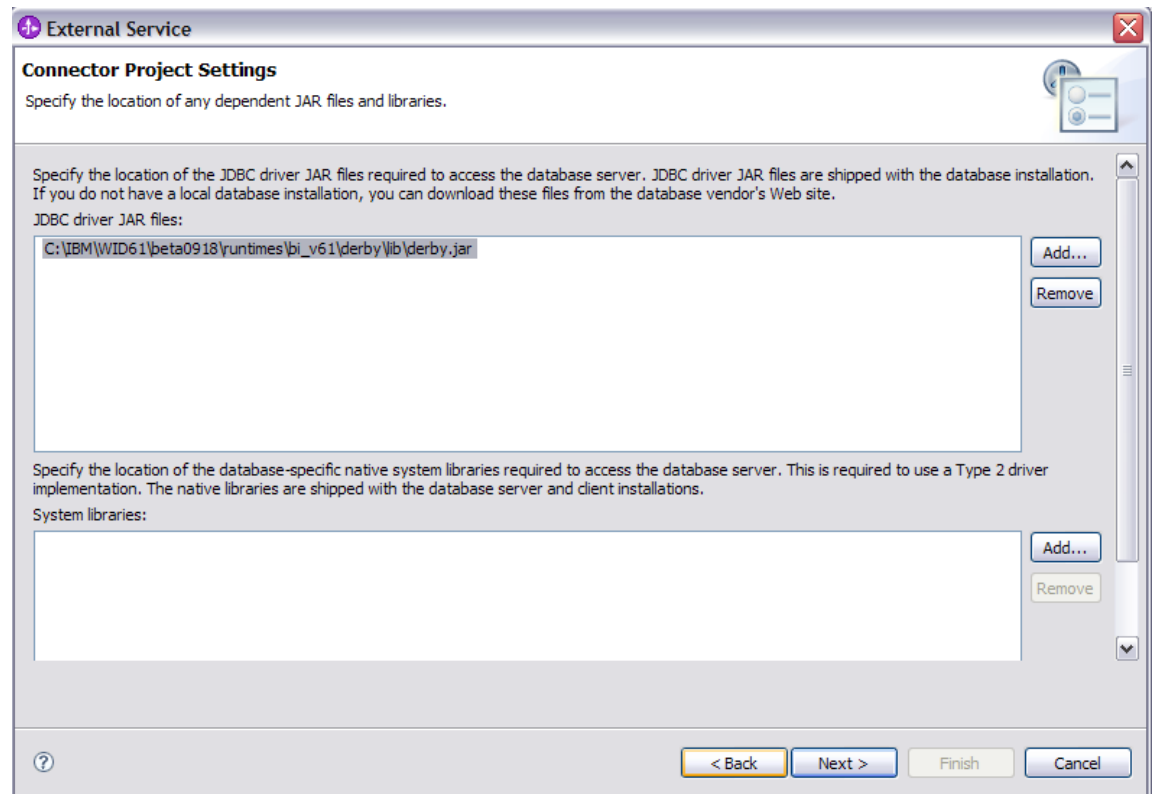

#### \_\_ b. Click **Next**

- **2.** Select the type of processing the adapter will perform at runtime
	- \_\_ a. Select **Inbound** and click **Next**

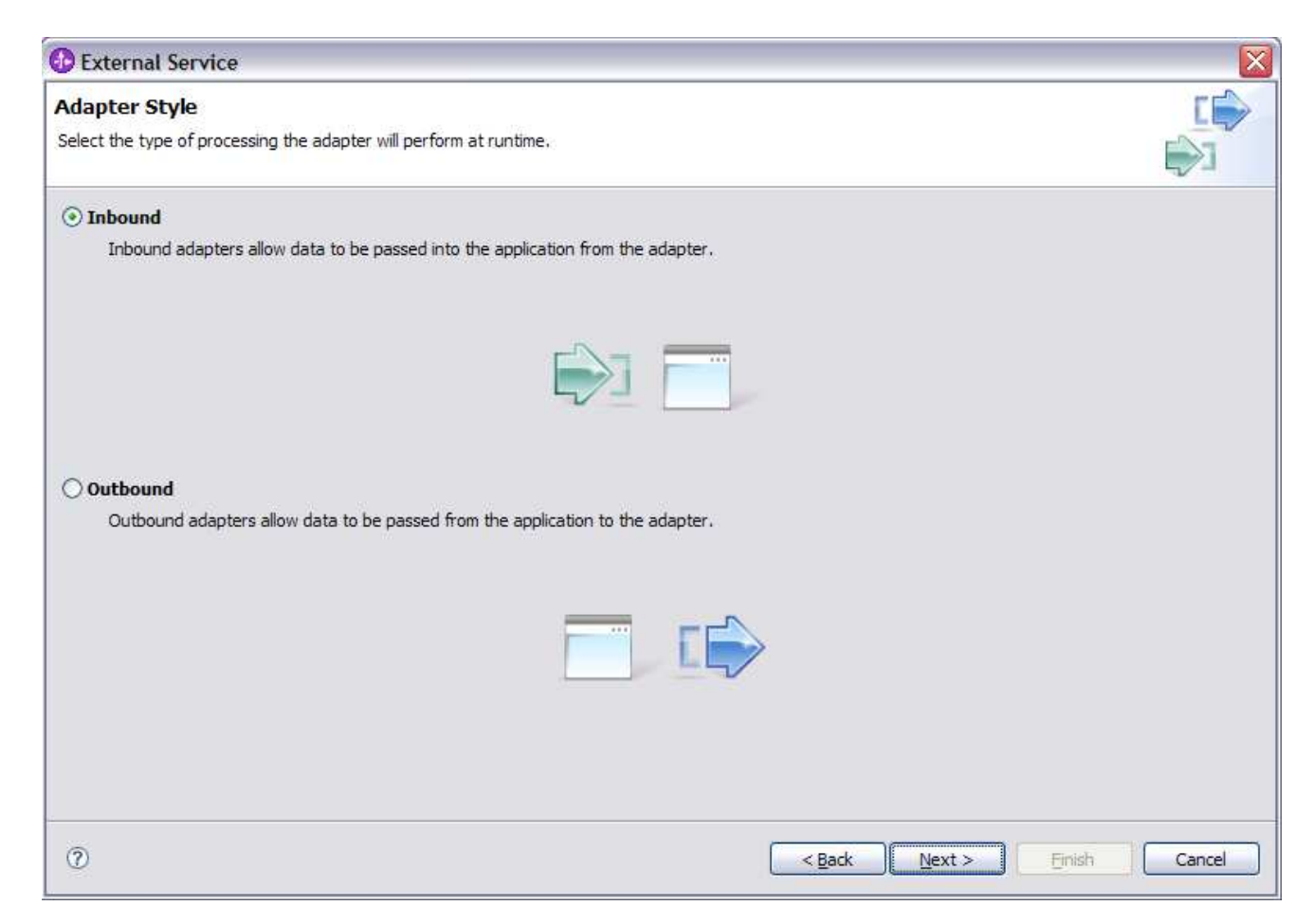

- 4. Complete the Connection Configuration for Discovery Agent Configuration panel to connect to the JDBCTEST database and discover the available services. To connect to the database, these information are necessary: username, password, database URL and JDBC driver class. Check the driver manual for the appropriate values for driver URL and driver class.
	- \_\_ a. From the left panel, expand **Generic JDBC** and select **1.0**
	- b. From the right panel, enter/select these following values
		- 1) JDBC Driver type: **Other**
		- 2) JDBC Driver classname: **org.apache.derby.jdbc.EmbeddedDriver**
		- 3) Database URL: **jdbc:derby:<WPS\_HOME>derby\databases\JDBCTEST**
	- \_\_ c. Enter valid user ID and password values, for example

Username: **Wbidemo**  Password: **Wbi15Demo1** 

**If you are using a remote test environment,** use a valid user ID and password for the remote system.

\_\_ d. Enter these values for DatabaseURL and JdbcDriverClass

### DatabaseURL: **jdbc:db2j:<WPS\_HOME>\runtimes\bi\_v6\derby\databases\JDBCTEST**

JdbcDriverClass: **com.ibm.db2j.jdbc.DB2jDriver** 

**NOTE: If using a remote test environment on z/OS use these values:**

DatabaseURL: **jdbc:db2j:net://<HOST\_NAME>:1527//<remote\_derbydb\_path>/JDBCTEST** 

JdbcDriverClass: **COM.ibm.db2os390.sqlj.jdbc.DB2SQLJDriver** 

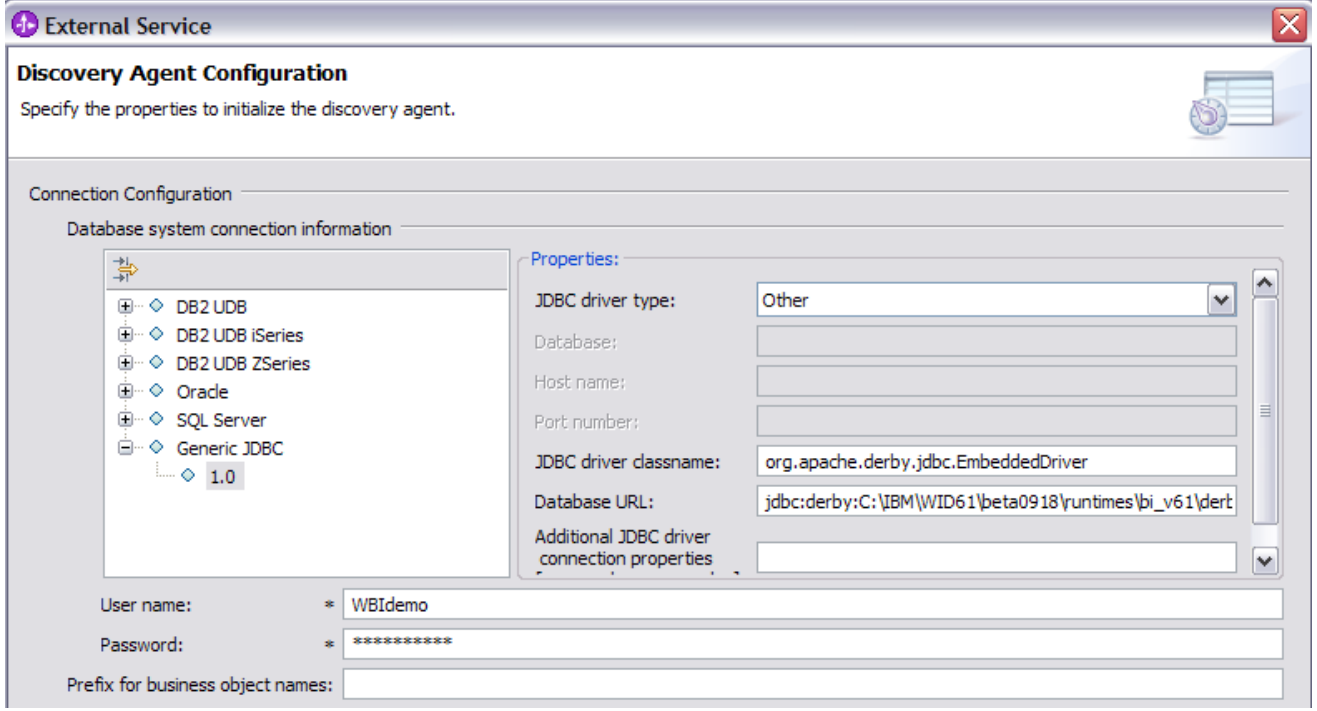

### \_\_c. Click **NEXT**

#### \_\_\_\_ 5. Complete the **Discover Objects and Services** panel

\_\_ a. Select the **Run Query** button. A connection is made to the Derby JDBCTEST database and a selection of Meta data objects is presented in a tree-like structure.

Note: Select the **Edit Query …** button to see the available options, however, do not change any of the defaults for this lab exercise.

 $\vert$ \_\_ b. Expand the schema named **WBIDEMO**, expand **Tables**, highlight **CUSTOMER**, click on button. **CUSTOMER** now appears in the **Objects to be imported** window. Click **Next**

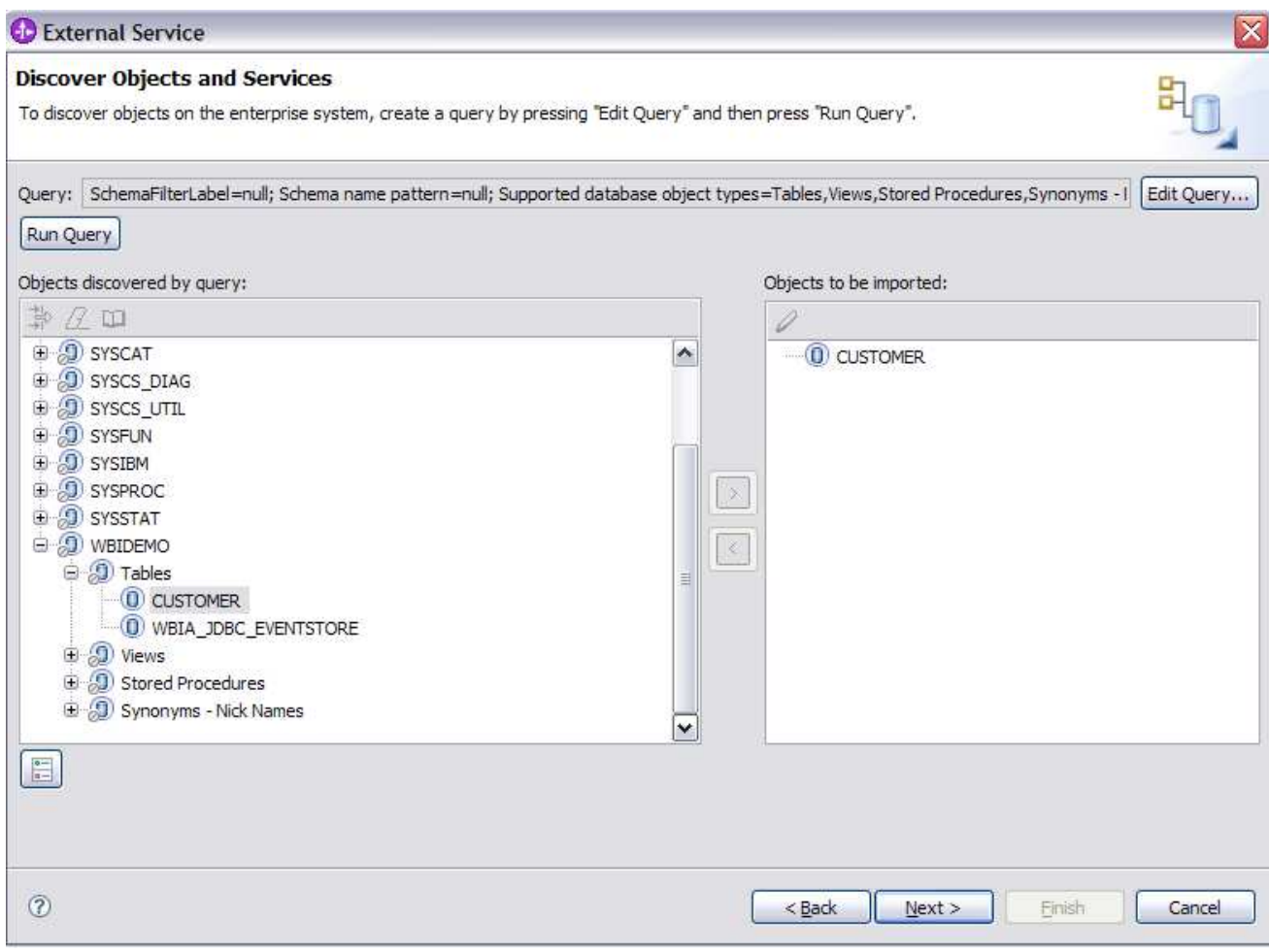

- \_\_\_\_ 6. Complete the **Configure Objects** panel
	- \_\_ a. Leave the default value for Namespace, leave blank for **BOLocation.** Note the Operations available.
	- \_\_ b. Note that Business Graph is optional It will determine if you want to generate business graph or not. If the property is checked then business graphs are generated. By default, the property is checked.

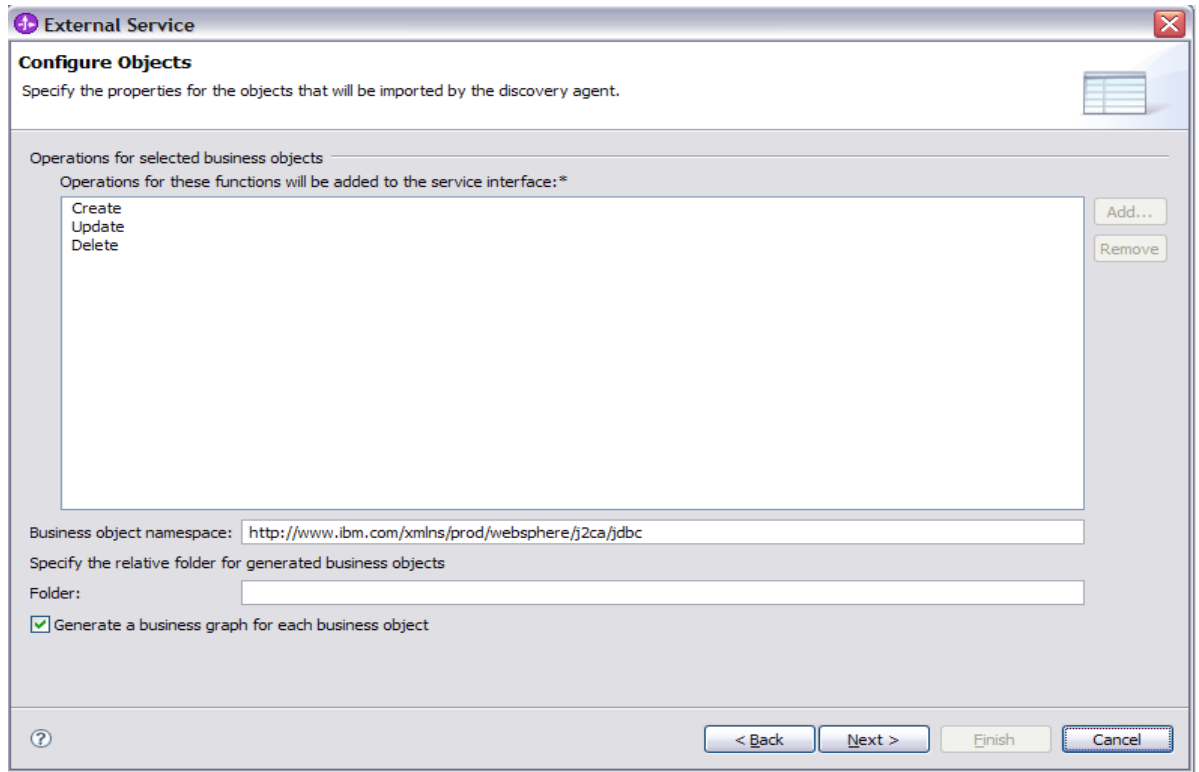

\_\_ c. Click **Next.**

- \_\_\_\_ 7. Complete the **Publishing Object Configuration Properties**
	- **\_\_ a.** Leave the default **"With module for use by single application"** option in this exercise.

**Note:** All IBM WebSphere Adapters are now supported deploying RAR separately. To do so, select "With module for use by single application" from the Deploy connector project drop down list. If you want the adapter to deployed with the module which is packaged as an Enterprise Archive file (EAR file), then the "Deploy connector with module" check box should be checked. Finally, the "Use discovered connection properties" check box should always be checked.

- \_\_ b. Uncheck the **JAAS Alias security credential** as you are going to specify the JNDI data source name instead.
- \_\_ c. Select the radio button to the left of **Use discovered connection properties**
	- 1) Database Vendor is pre-populated with value **Other** (If you were using DB2, Oracle, or MSSQLServer, you see those values instead as specific adapter processing is available with those specific databases.)

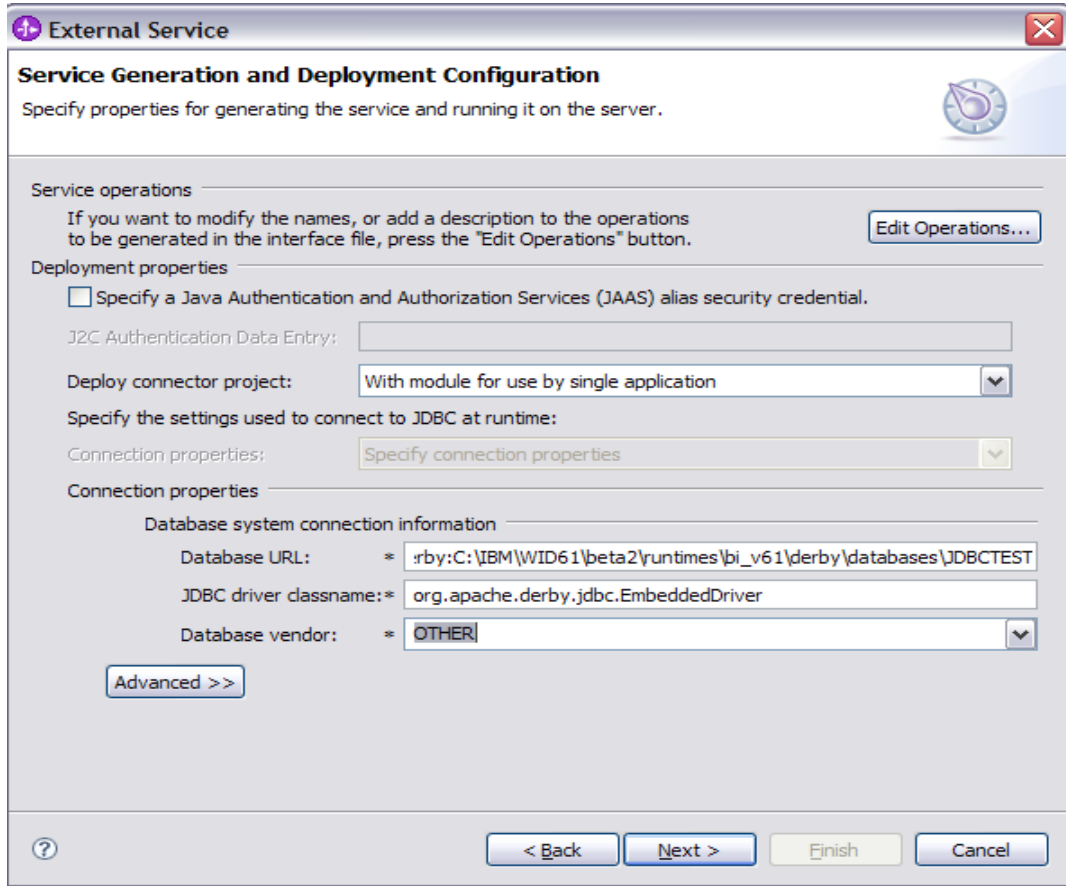

- \_\_ d. Click on **Advanced** button for additional properties options
- \_\_ e. Expand **Event delivery configuration** 
	- 1) Verify the **Ensure once-only event delivery** is checked
- \_\_ f. Expand **Advanced connection configuration** and enter this following value
	- Data Source JNDI Name: **jdbc/Derby XA for JDBC**
- \_\_ g. Expand Event Configuration
	- **1)** Event Order By: **event\_time, event\_priority**
	- 2) Event Table Name: **WBIA\_JDBC\_EventStore**

**Note if you are using a remote test environment**, the values for **databaseURL** and **JdbcDriverClass** should be what you filled in earlier for the External Service wizard.

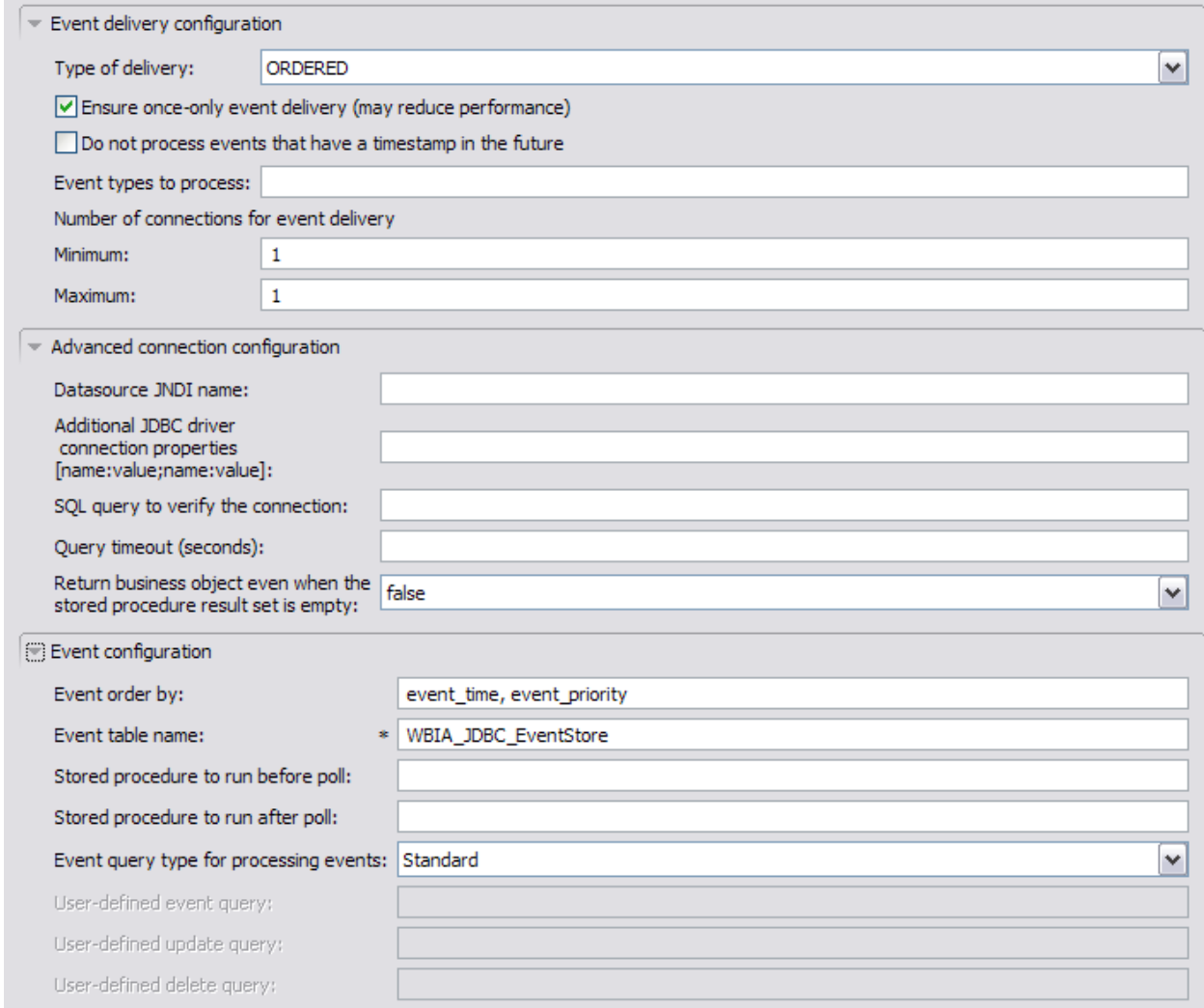

### \_\_ h. Click **Next**

### \_\_\_\_ 8. Complete **Publishing Properties** panel

**\_\_ a.** A Business Integration Module has not yet been created, select the **New…** button and enter in the name **JDBCTestInbound** for the Module Name.

**\_\_ b.** Leave the default **JDBCInboundInterface** for the Name value.

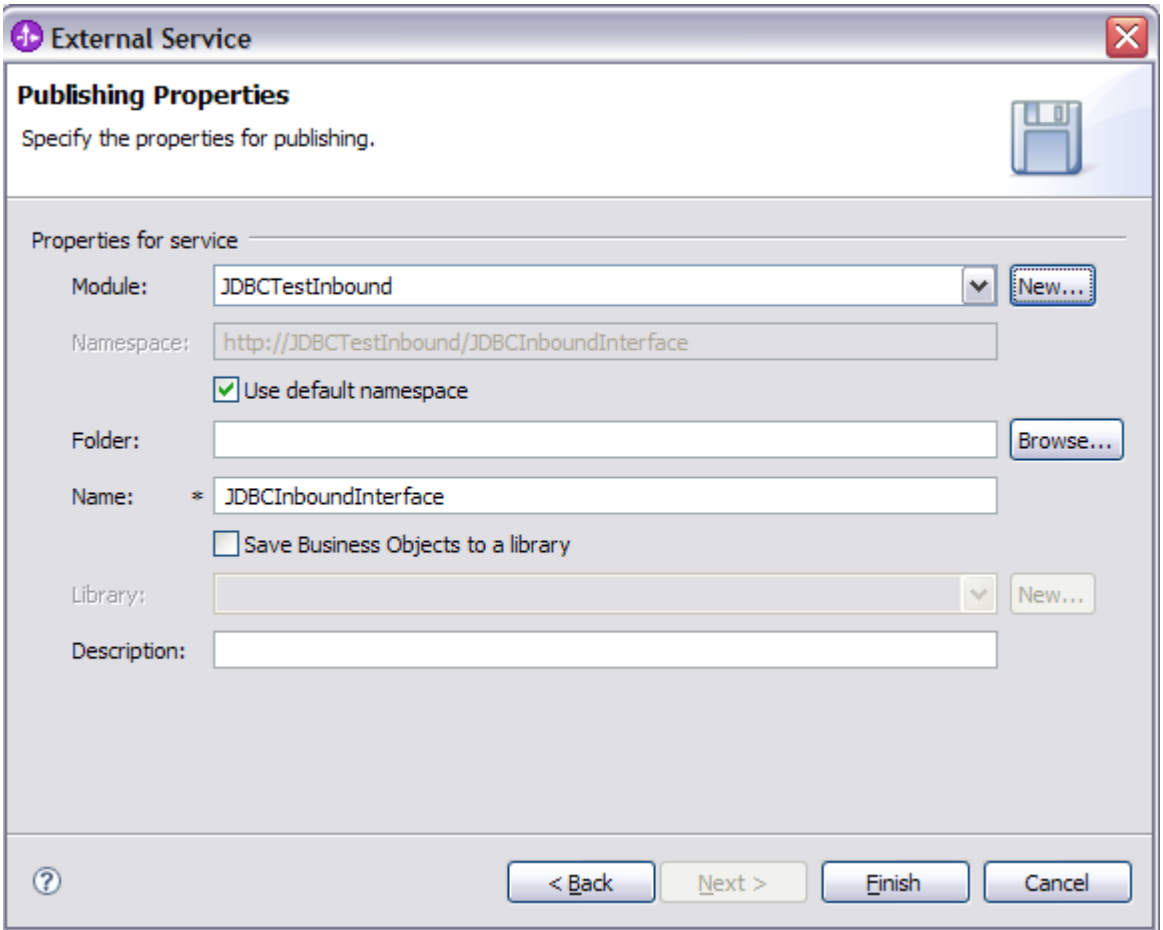

### \_\_ c. Click **Finish**

- \_\_\_\_ 9. Use the Assembly Diagram to wire the **JDBCTestInbound** Interface to a Java Component.
	- \_\_ a. Expand the **JDBCTestInBound** folder.
	- \_\_ b. From the **Business Integration** view, double click the **JDBCTestInBound** module. This will open the module in the Assembly Diagram. You will see a message that there is one new element added to the module.

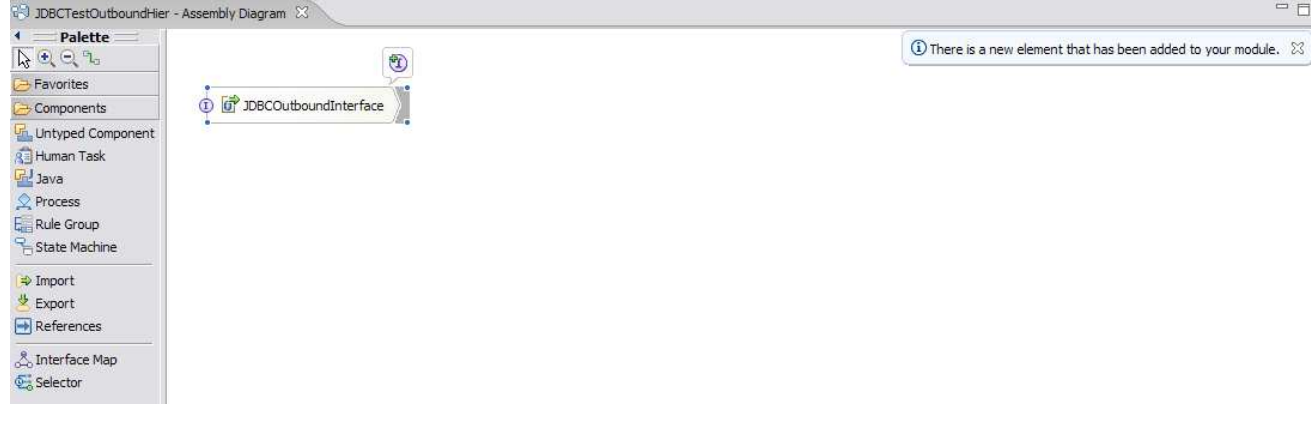

\_\_ c. From the palette, expand **Component**, then select the **Java Component** and drop it on the Assembly Diagram.

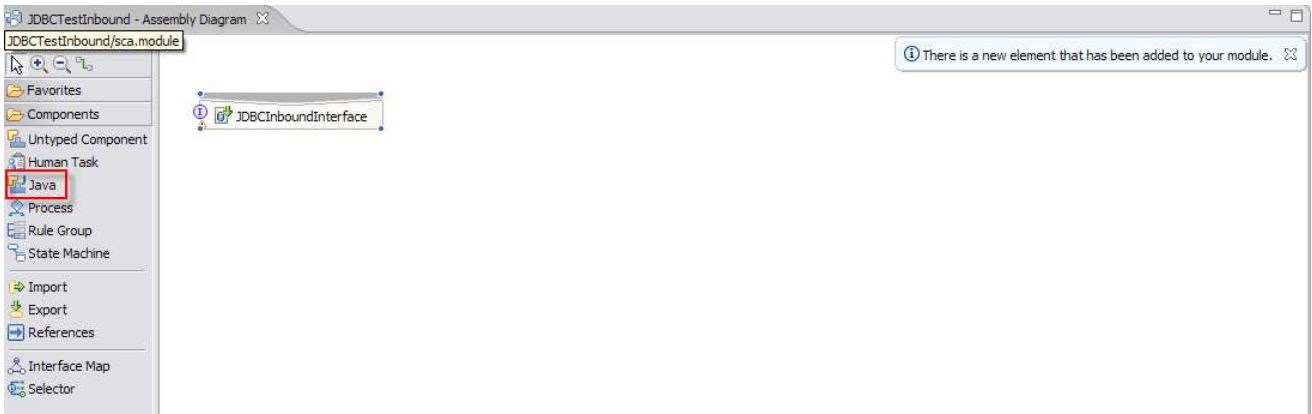

\_\_ d. Wire the **JDBCInboundInterface** to the **Java Component.** At the Add Wire popup window, select **OK** in response:

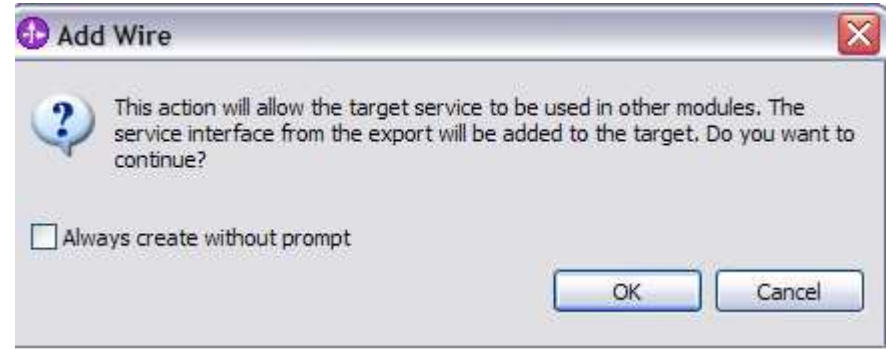

\_\_ e. The Assembly Diagram now looks as follows:

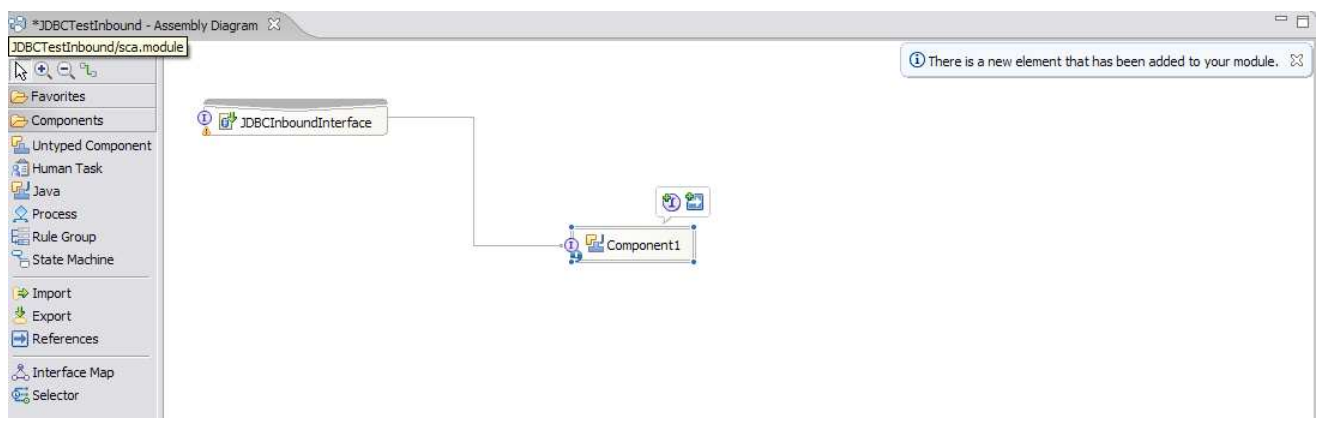

\_\_\_\_ 10. Generate the implementation for the Java Component

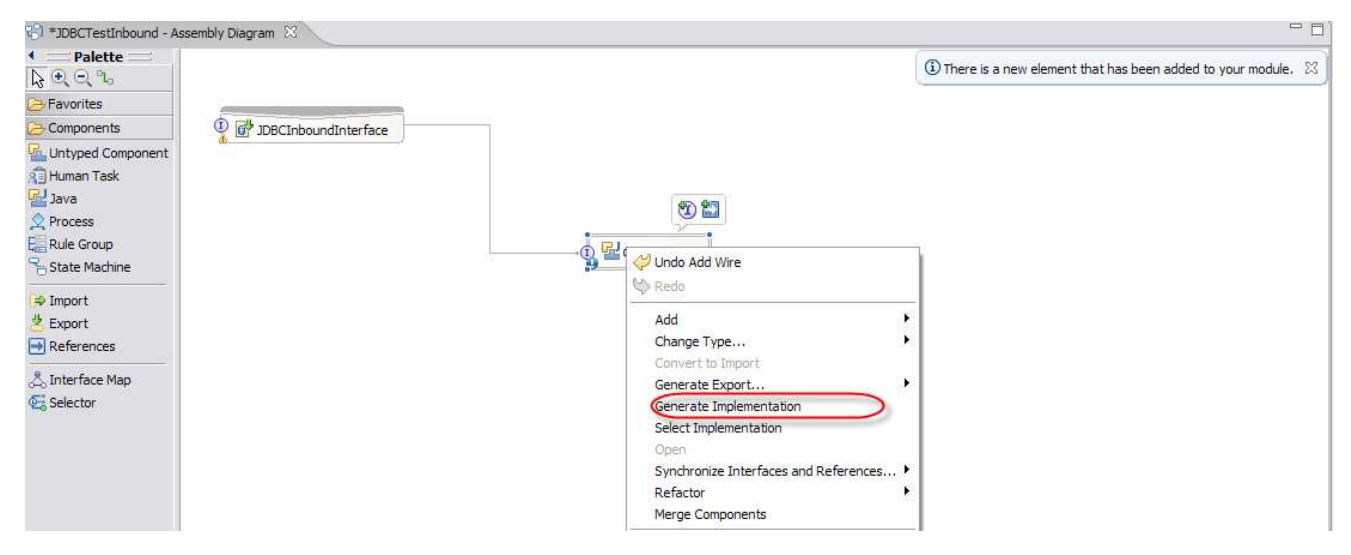

\_\_ a. Right click the **Java Component1**, select **Generate Implementation** from the menu

\_\_ b. Highlight the **com.test.data** package and select **OK** (Click New Package and create the com.test.data package if it does not already exist.)

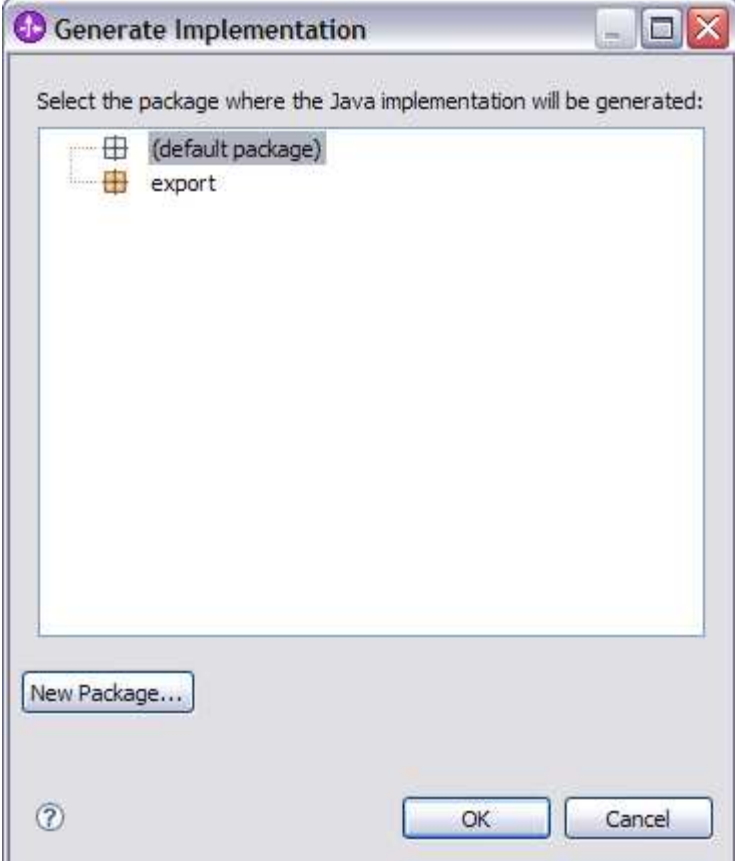

\_\_ c. The Java Editor will open with the **Component1Impl.java** file.

**NOTE:** For your convenience, these code snippets can be found in **<LAB\_FILES>\JDBC\snippets\Component1Impl.txt**

\_\_ d. Scroll down and locate the **createWbidemoCustomerBG(Object createWbidemoCustomerBGInput)** method that needs to be implemented. Paste this code into the method so the complete method looks as follows:

```
public void createWbidemoCustomerBG(Object createWbidemoCustomerBGInput) {
```

```
System.out.println("CREATE customer"); 
DataObject bq=(DataObject)createWbidemoCustomerBGInput;
DataObject bo=bq.qetDataObject("WbidemoCustomer");
 System.out.println("CUSTOMER KEY is: "+bo.getString("pkey")); 
 System.out.println("CUSTOMER LAST NAME is: "+bo.getString("lname")); 
 System.out.println("CUSTOMER FIRST NAME is: "+bo.getString("fname")); 
 System.out.println("CUSTOMER CODE is: "+bo.getString("ccode")); 
 System.out.println("CREATE end"); 
}
```

```
__ e. Scroll down and locate the updateWbidemoCustomerBG (Object 
     updateWbidemoCustomerBGInput) method that needs to be implemented. Paste this code 
     into the method so the complete method looks as follows:
```

```
public void updateWbidemoCustomerBG(Object updateWbidemoCustomerBGInput) { 
 System.out.println("UPDATE customer"); 
 DataObject bg=(DataObject)updateWbidemoCustomerBGInput; 
 DataObject bo=bg.getDataObject("WbidemoCustomer");
 System.out.println("CUSTOMER KEY is: "+bo.getString("pkey")); 
 System.out.println("CUSTOMER LAST NAME is: "+bo.getString("lname")); 
System.out.println("CUSTOMER FIRST NAME is: "+bo.getString("fname"));
 System.out.println("CUSTOMER CODE is: "+bo.getString("ccode")); 
 System.out.println("UPDATE end"); 
}
```
\_\_ f. Scroll down and locate the **deleteWbidemoCustomerBG (Object deleteWbidemoCustomerBGInput)** method that needs to be implemented. Paste this code into the method so the complete method looks as follows:

```
 public void deleteWbidemoCustomerBG(Object deleteWbidemoCustomerBGInput) {
System.out.println("DELETE customer"); 
 DataObject bg=(DataObject)deleteWbidemoCustomerBGInput; 
 DataObject bo=bg.getDataObject("WbidemoCustomer");
System.out.println("CUSTOMER KEY is: "+bo.getString("pkey"));
 System.out.println("DELETE end"); 
}
```
- \_\_ g. Save your work by selecting **File -> Save** from the top menu, or using the shortcut key sequence **Ctrl + S.** Close the file.
- \_\_ h. Wait for the workspace to complete building. Close the Assembly Diagram.
- \_\_\_\_ 11. Release the connection to the Derby database by using **Switch Workspace**

**Note: Switch Workspace** is a way to release the existing connection to the Derby database from the External Service process. In the next part, you will start the WebSphere Process Server and it will need a connection to the database to retrieve records. This step is necessary only because you are using the Derby embedded driver in this exercise which supports a connection from a single JVM.

- \_\_ a. In server view, stop the server by right click on **WebSphere Process Server V6.1** and select **Stop**
- \_\_ b. From the top menu bar, select **File > Switch Workspace** and select the same workspace from which you have been working.

### **Part 4: Create the authentication alias and configure the data source**

**Note: If you've already completed this section in any of JDBC Outbound labs, you can skip this and proceed to Part 5.** 

In this part, the authentication alias needs to be set since the data source uses the username/password set in the authentication alias to connect to the database. This data source connects to the database and is used later when generating the artifacts for the module. Here are the steps to set the authentication alias in WebSphere Process Server administrative console.

- 1. Switch to Servers view by selecting Windows  $\rightarrow$  Show View  $\rightarrow$  Servers.
- \_\_\_\_ 2. Set the authentication alias from the administrative console
	- \_\_ a. In the **Servers** tab in the lower-right corner pane, right click on the **Server** and then select **Start**
	- \_\_ b. When the server status is **Started**, right click on the **Servers**, and then select **Run administrative console.**

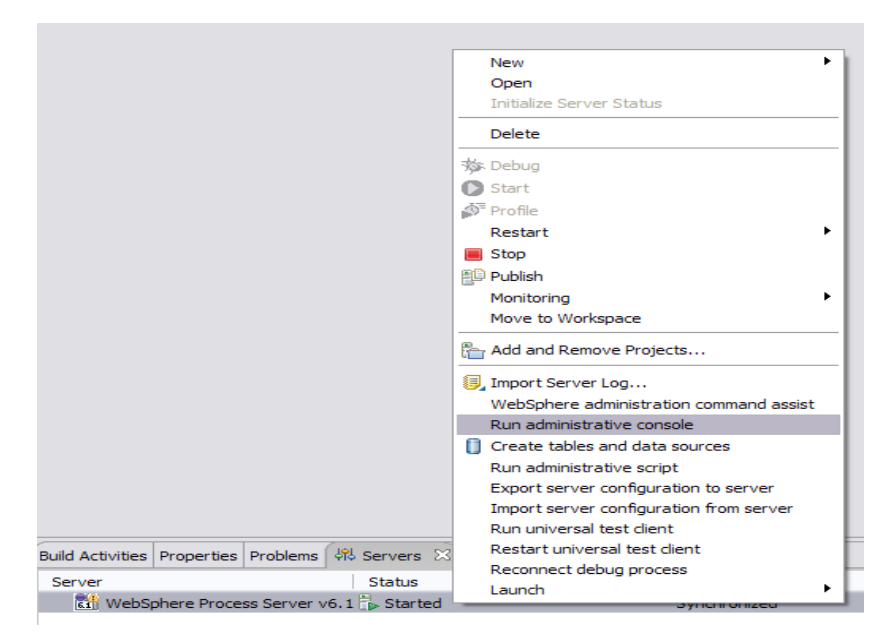

- \_\_ c. Log in to the administrative console by clicking the "Log in" button
- \_\_ d. Click on **Security Secure administration, application, and infrastructure**
- \_\_ e. On the right, expand **Java Authentication and Authorization Service** under the Authentication heading.

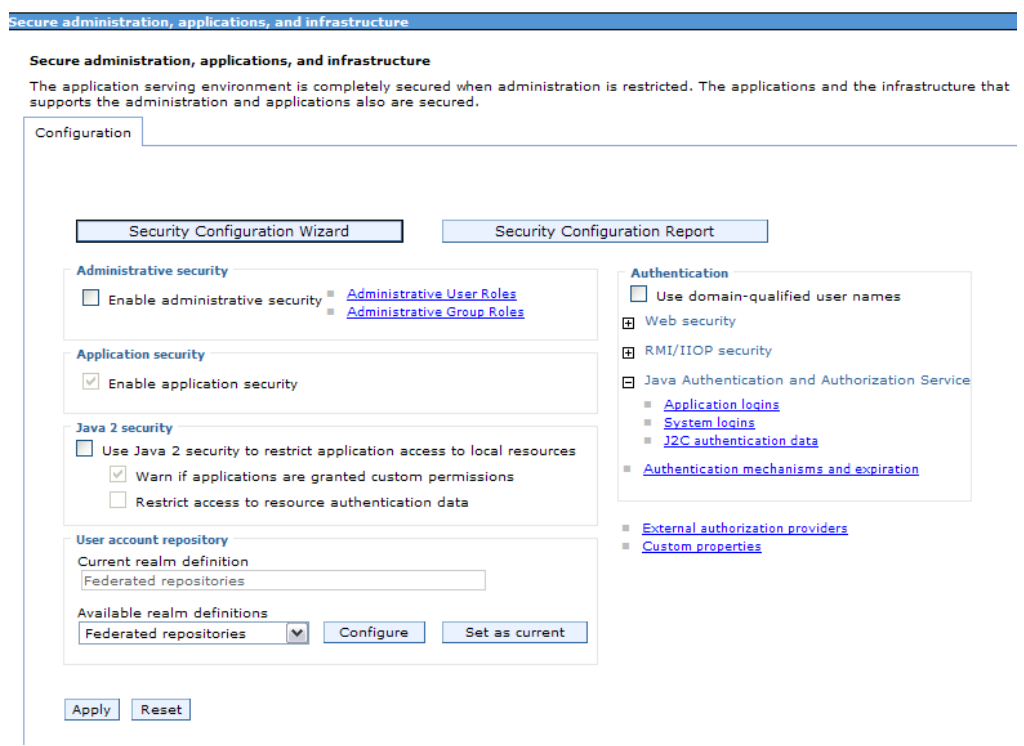

\_\_ f. Click on **J2C authentication alias**. It gives the list of existing aliases.

1) Click **New** and enter these following values

- a) User ID: **Wbidemo**
- b) Password: **Wbi15Demo1**

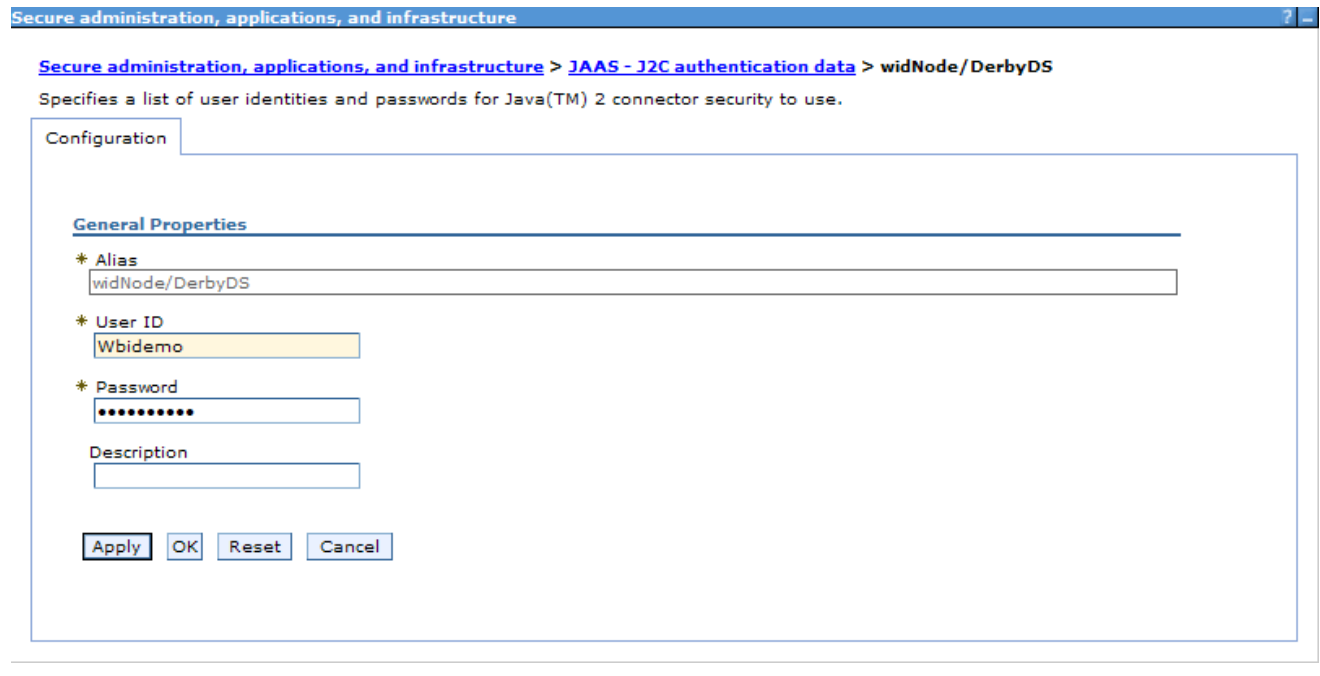

\_\_ g. Click **Ok** and save the changes

- 1. Create a JDBC Provider to which is used to create data source
	- \_\_ a. From administrative console, click on **Resources JDBC JDBC Providers**
	- \_\_ b. On the right, click on **New** and choose these following values
		- 1) Database type: **Derby**
		- 2) Provider type: **Derby JDBC Provider**

3) Implementation type: **XA data source**

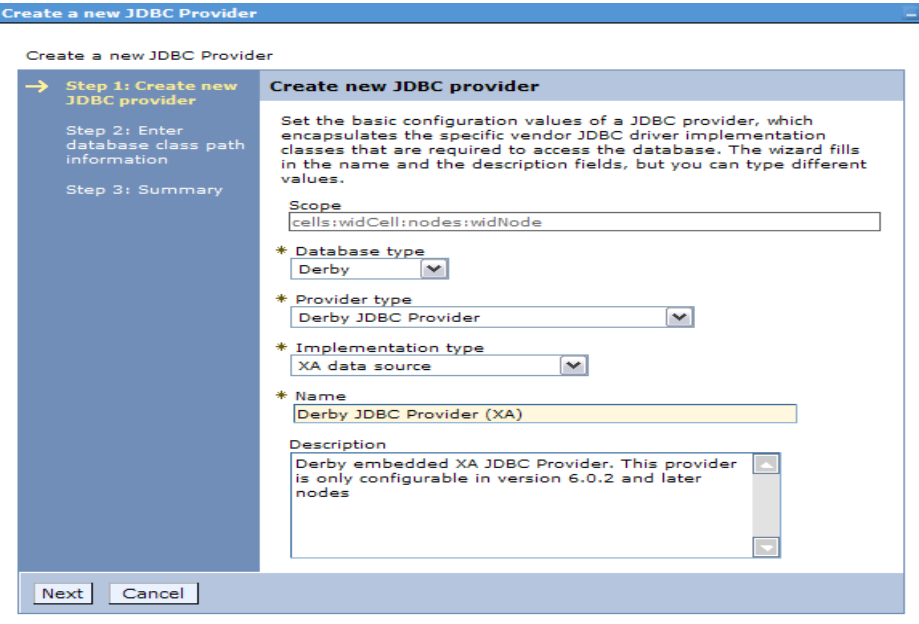

- \_\_ c. Click **Next** and review the summary of changes.
- \_\_ d. Click **Finish** and save the changes.
- 4. Create JDBC data source
	- \_\_ a. On the right, click on **Data Sources** under **Additional Properties** heading
	- \_\_ b. Click **New** to set a data source and enter these following values
		- 1) Data source name: **Derby JDBC Driver XA DataSource**
		- 2) JNDI name: **jdbc/Derby XA for JDBC**
	- \_\_ c. Set the Component-managed authentication alias to the one created in the earlier section.

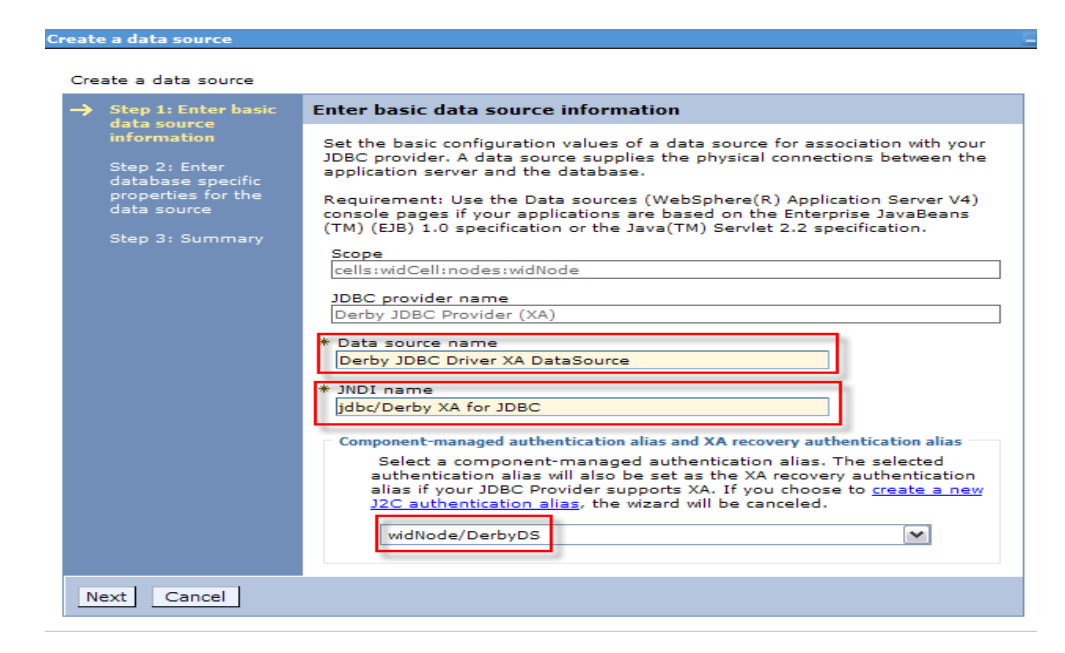

- \_\_ d. Click **Next.**
- \_\_ e. Enter the full path to the location of database name **JDBCTEST.**

JDBC providers

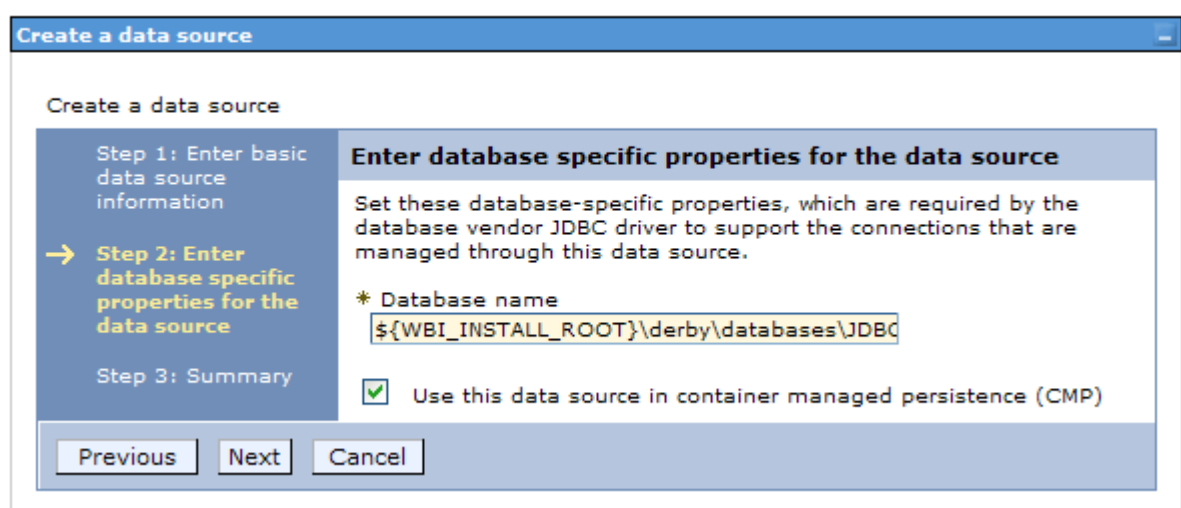

- \_\_ f. Click **Next** and view the summary
- \_\_ g. Click **Finish** and save the changes.
- 5. Test the JDBC Data Source connection
	- \_\_ a. Check the box next to **Derby JDBC Driver XA DataSource** and click on **Test connection** from the top of the screen.
	- \_\_ b. You should see this success message on the top of the screen

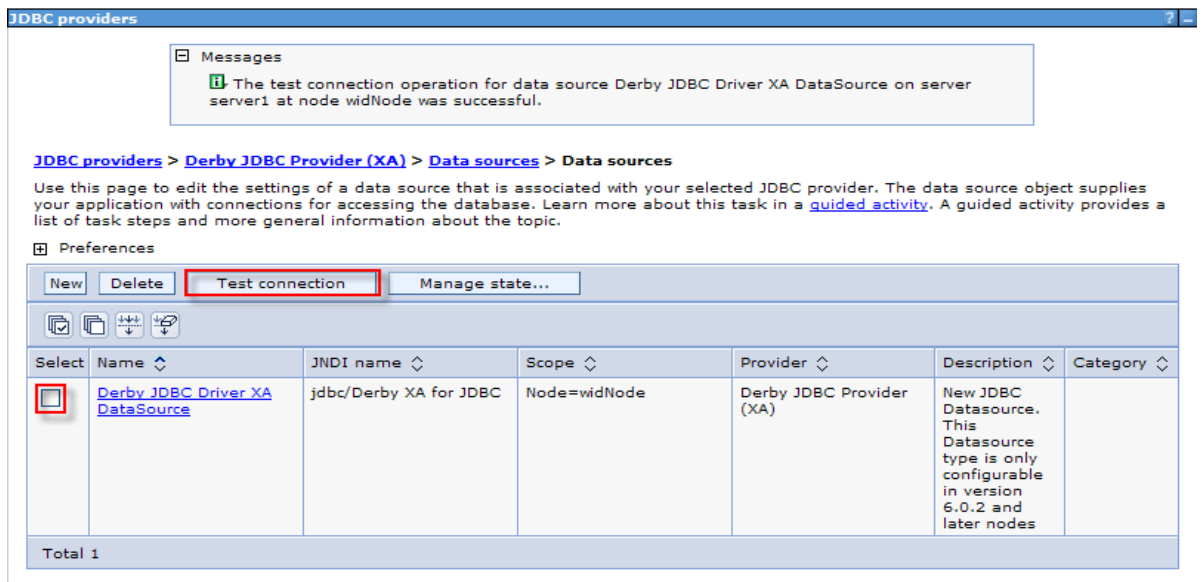

- \_\_\_\_ 6. Release the connection to the Derby database by using **Switch Workspace** again
	- \_\_ a. From the top menu bar, select **File > Switch Workspace** and select the same workspace from which you have been working.

### **Part 5: Test the application using the WebSphere test environment**

In this part you will use the WebSphere Test Environment to test the SCA application event processing by starting the application. Verifying that it polls for and picks up the Create event already waiting in the WBIA\_JDBC\_EVENTSTORE Table.

- \_\_\_\_ 1. In the **Servers** tab in the lower-right corner pane, right click on the **Server** and then select **Start**
- 2. Add the project to the server for the WebSphere Test Environment.
	- \_\_ a. Start the server by right click on Server and select **Start.**
	- \_\_ b. Right click on the server in the server view and select **Add and remove projects** …

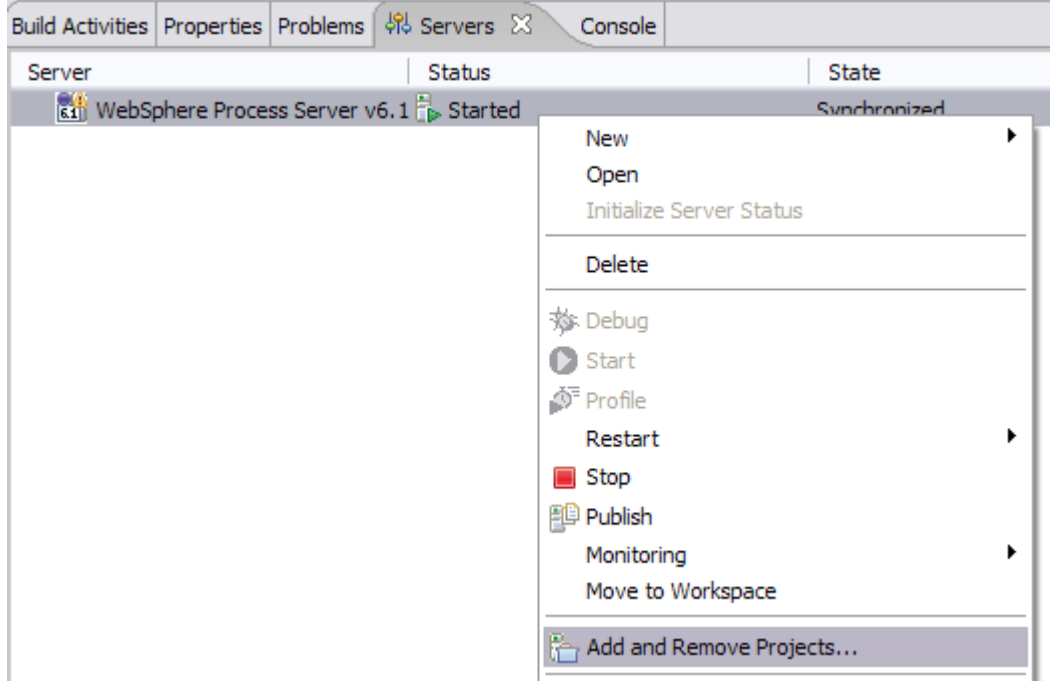

\_\_ c. In the Add and Remove Projects dialog, select the **JDBCTestInboundApp** project from the Available projects panel.

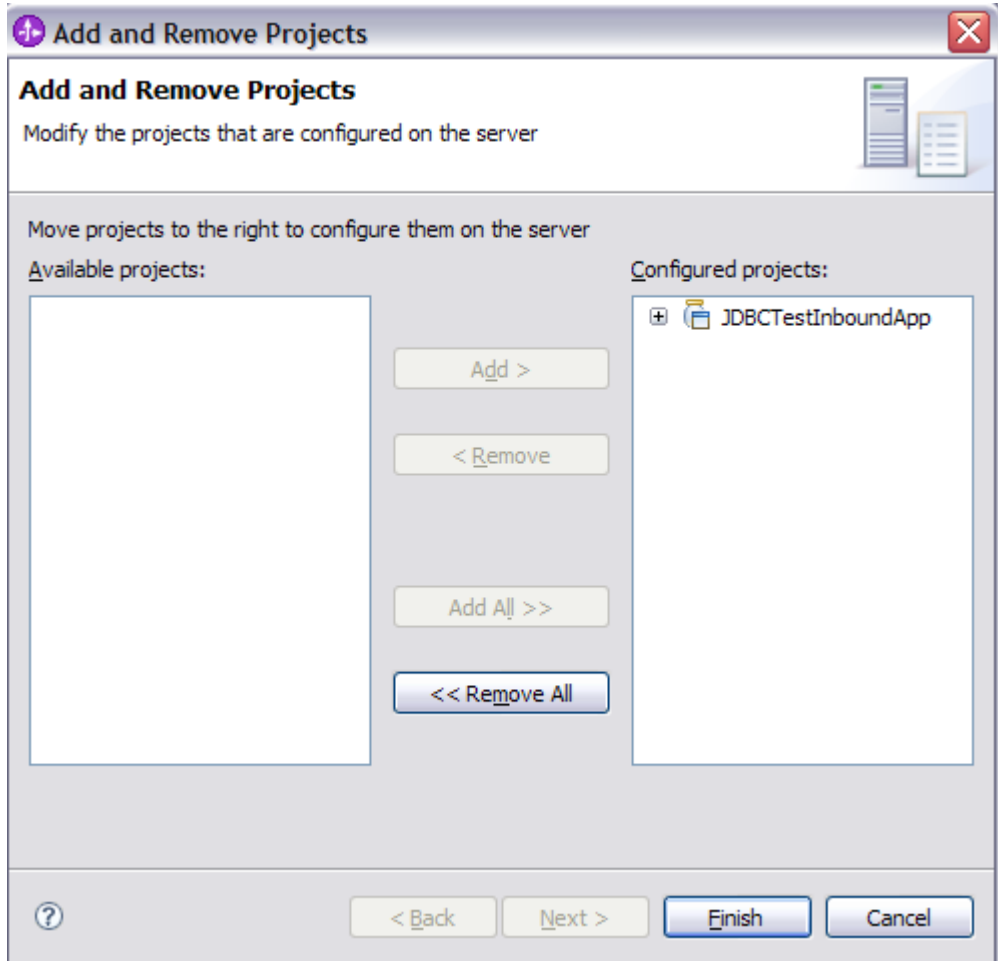

\_\_ d. Click **Add >** to add it to the Configured projects panel. Click **Finish**

\_\_ e. Wait for the project to be added. In the Console view, you will see messages that the application has successfully started and has received and processed the inbound Create events. (These messages are also reflected in the <WPS\_HOME>\profileName\logs\server1\Systemout.log).

```
[10/14/07 21:00:44:843 CDT] 00000044 SystemOut 0 CREATE customer<br>[10/14/07 21:00:44:843 CDT] 00000044 SystemOut 0 Customer Key is: 10
[10/14/07 21:00:44:843 CDT] 00000044 SystemOut 0 Customer Key is: 10<br>[10/14/07 21:00:44:843 CDT] 00000044 SystemOut 0 Customer LAST NAME is:
[10/14/07 21:00:44:843 CDT] 00000044 SystemOut
Johnson 
[10/14/07 21:00:44:843 CDT] 00000044 SystemOut O Customer FIRST NAME 
is: John 
[10/14/07 21:00:44:843 CDT] 00000044 SystemOut O Customer CODE is: 
Office 
[10/14/07 21:00:44:843 CDT] 00000044 SystemOut O CREATE end 
. . . 
[10/14/07 21:00:44:859 CDT] 00000042 SystemOut 0 Customer Key is: 30<br>[10/14/07 21:00:44:859 CDT] 00000042 SystemOut 0 Customer LAST NAME is:
[10/14/07 21:00:44:859 CDT] 00000042 SystemOut
Walker 
[10/14/07 21:00:44:859 CDT] 00000042 SystemOut O Customer FIRST NAME 
is: Jane 
[10/14/07 21:00:44:859 CDT] 00000042 SystemOut O Customer CODE is: 
Office
[10/14/07 21:00:44:859 CDT] 00000042 SystemOut O CREATE end
```
If you like to try other events, such as an update or delete, you will need to first stop the server to release its connection to the JDBCTEST database. Then, start the ij.bat GUI to add, delete or update records to the database. Once completed, exit the IJ GUI, and then restart the server for the events to be processed.

\_\_ f. Repeat steps a through c to remove the project from the server.

# **What you did in this exercise**

In this exercise, you learned how to install and deploy the WebSphere Adapter for JDBC. You also were introduced to inbound event processing.

# **Task: Adding remote server to the WebSphere Integration Developer test environment**

This task describes how to add a remote server to the WebSphere Integration Developer test environment. This example uses a z/OS machine.

- **\_\_\_\_ 1.** Define a new remote server to WebSphere Integration Developer.
	- \_\_ a. Right click on the background of the **Servers** view to access the pop-up menu.
	- \_\_ b. Select **New Server**.

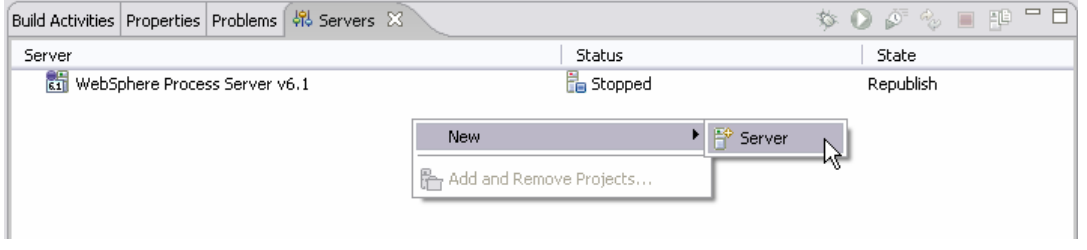

- \_\_ c. In the New Server dialog, specify the remote server's host name, **<HOSTNAME>**.
- \_\_ d. Ensure that the appropriate server type, '**WebSphere Process v6.1 Server**' or '**WebSphere ESB v6.1 Server**', is highlighted in the server type list

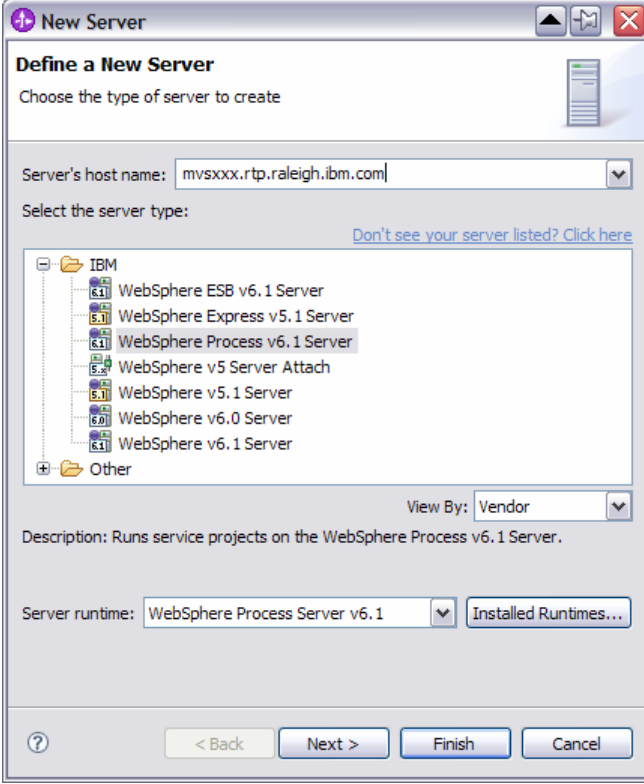

\_\_ e. Click **Next.**

\_\_ f. On the WebSphere Server Settings page, leave the radio button for **SOAP** selected, changing the **SOAP connector port** to the correct setting (**<SOAP\_PORT>**). If security is on in your server, check the box for **'Security is enabled on this server'** and input **<USERID>** for the user ID and **<PASSWORD>** for the password.

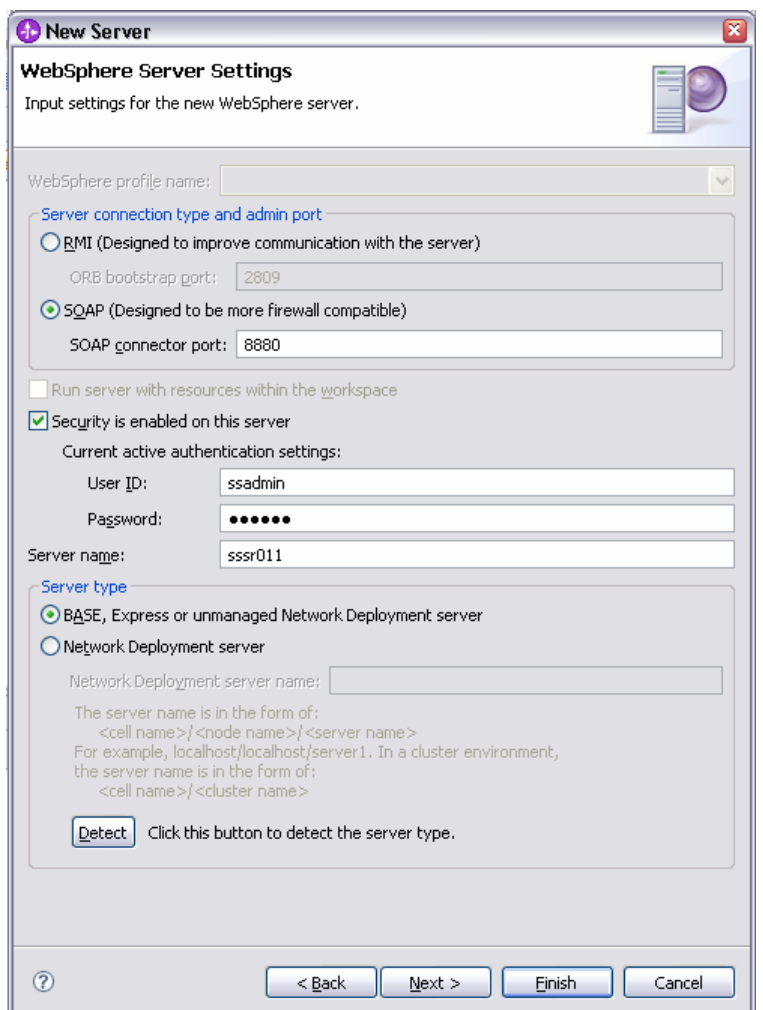

\_\_ g. Click **Finish**.

\_\_ h. The new server should be seen in the Server view.

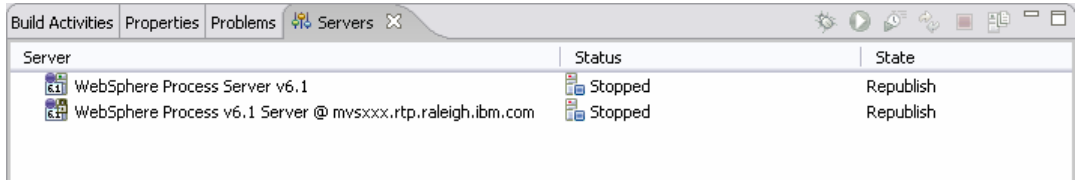

- 2. Start the remote server if it is not already started. WebSphere Integration Developer does not support starting remote servers from the Server View.
	- \_\_ a. From a command prompt, telnet to the remote system if needed:

#### '**telnet <HOSTNAME> <TELNET\_PORT>**'

User ID : **<USERID>** 

#### Password : **<PASSWORD>**

\_\_ b. Navigate to the bin directory for the profile being used:

#### **cd <WAS\_HOME>/profiles/<PROFILE\_NAME>/bin**

\_\_ c. Run the command file to start the server: **./startServer.sh <SERVER\_NAME>**

\_\_ d. Wait for status message indicating server has started:

ADMU3200I: Server launched. Waiting for initialization status

ADMU3000I: Server sssr01 open for e-business; process id is 0000012000000002